# ZTE **Tempo X**USER MANUAL

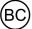

### **About This Manual**

Thank you for choosing this ZTE mobile device. In order to keep your device in its best condition, please read this manual and keep it for future reference.

### Copyright © 2017 ZTE CORPORATION

### All rights reserved.

No part of this publication may be quoted, reproduced, translated or used in any form or by any means, electronic or mechanical, including photocopying and microfilm, without the prior written permission of ZTE Corporation.

### Notice

ZTE Corporation reserves the right to make modifications on print errors or update specifications in this manual without prior notice. This manual has been designed with the utmost care to ensure the accuracy of its content. However, all statements, information and recommendations contained therein do not constitute a warranty of any kind, either expressed or implied.

#### Disclaimer

ZTE Corporation expressly disclaims any liability for faults and damages caused by unauthorized modifications of the software

Images and screenshots used in this manual may differ from the actual product. Content in this manual may differ from the actual product or software.

### **Trademarks**

ZTE, ZTE Tempo, and the ZTE logos are trademarks of ZTE Corporation.

Google and Android are trademarks of Google, Inc.

The *Bluetooth*® trademark and logos are owned by the Bluetooth SIG, Inc. and any use of such trademarks by ZTE Corporation is under license.

The microSDHC™ logo is a trademark of SD-3C, LLC.

Qualcomm and Snapdragon are trademarks of Qualcomm Incorporated, registered in the United States and other countries. Used with permission.

Other trademarks and trade names are the property of their respective owners.

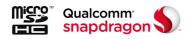

Edition Time: July 2017

### **Table of Contents**

| G | etting Started                               | 10 |
|---|----------------------------------------------|----|
|   | Installing the nano-SIM Card (Included)      | 10 |
|   | Installing a microSDHC Card (Not Included)   | 11 |
|   | Installing the Battery (Included)            | 12 |
|   | Charging the Battery                         | 13 |
|   | Extending the Battery Life                   | 15 |
|   | Powering Your Phone On/Off                   | 15 |
|   | Setting Up Your Phone for the First Time     | 16 |
|   | Locking/Unlocking the Screen and Keys        | 16 |
|   | Using the Touch Screen                       | 17 |
|   | Getting to Know Your Phone                   | 19 |
|   | Getting to Know the Home Screen              | 22 |
| P | ersonalizing                                 | 25 |
|   | Changing the System Language                 | 25 |
|   | Setting the Date and Time                    |    |
|   | Changing the Ringtone and Notification Sound |    |
|   | Turning System Sounds On/Off                 |    |
|   | Adjusting Volumes                            |    |
|   | Switching to Silent or Vibration Mode        | 27 |
|   | Using Do Not Disturb Mode                    |    |
|   |                                              |    |

| Applying New Wallpapers                   | 30 |
|-------------------------------------------|----|
| Setting the Theme                         | 30 |
| Setting the Home Screen Transition Effect | 30 |
| Changing Screen Brightness                | 31 |
| Protecting Your Phone With Screen Locks   | 31 |
| Protecting Your Phone With Encryption     | 32 |
| Protecting Your Phone With Screen Pinning | 34 |
| Turning On Screen Pinning                 | 34 |
| Pinning a Screen                          | 35 |
| Unpinning the Screen                      | 35 |
| Knowing the Basics                        | 36 |
| Monitoring the Phone Status               | 36 |
| Managing Notifications                    | 37 |
| Managing Shortcuts and Widgets            | 40 |
| Organizing With Folders                   | 41 |
| Rearranging the Primary Shortcuts         | 42 |
| Entering Text                             | 43 |
| Editing Text                              | 48 |
| Opening and Switching Apps                | 49 |
| Using Two Apps in Split-Screen Mode       | 50 |
| Uninstalling or Disabling an App          | 51 |
| Connecting to Networks and Devices        | 52 |
| Connecting to Mobile Networks             | 52 |

| Connecting to Wi-Fi                        | 53 |
|--------------------------------------------|----|
| Using Wi-Fi Direct                         | 58 |
| Connecting to Bluetooth Devices            | 59 |
| Connecting to Your Computer via USB        | 62 |
| Using the microSDHC Card as Portable or    |    |
| Device Storage                             | 63 |
| Sharing Your Mobile Data Connection        | 67 |
| Connecting to Virtual Private Networks     | 70 |
| Phone Calls                                | 72 |
| Placing and Ending Calls                   | 72 |
| Answering or Rejecting Calls               | 73 |
| Working With the Call History              | 74 |
| Calling Your Contacts                      | 76 |
| Using Voicemail                            | 76 |
| Using Options During a Call                | 78 |
| Managing Multi-party Calls                 | 79 |
| Adjusting Your Call Settings               | 81 |
| Contacts                                   | 87 |
| Checking Contact Details                   | 87 |
| Adding a New Contact                       | 87 |
| Setting Up Your Own Profile                | 88 |
| Importing, Exporting, and Sharing Contacts | 89 |
| Working With Favorite Contacts             | 90 |

| Working With Groups                | 91  |
|------------------------------------|-----|
| Searching for a Contact            | 93  |
| Editing Contacts                   | 93  |
| Web Accounts                       | 95  |
| Adding or Removing Accounts        | 95  |
| Configuring Account Sync           | 96  |
| Email                              | 98  |
| Setting Up the First Email Account | 98  |
| Checking Your Emails               | 98  |
| Writing and Sending an Email       | 99  |
| Responding to an Email             | 99  |
| Adding and Editing Email Accounts  | 101 |
| Changing General Email Settings    | 102 |
| Messages                           | 103 |
| Opening the Messages Screen        | 103 |
| Sending a Message                  | 103 |
| Replying to a Message              | 105 |
| Forwarding a Message               | 105 |
| Web Browser                        | 106 |
| Opening the Browser                | 106 |
| Setting the Home Page              | 106 |
| Using Multiple Browser Windows     | 107 |

| Downloading Files                     | 107 |
|---------------------------------------|-----|
| Changing Browser Settings             | 108 |
| Camera                                | 109 |
| Capturing a Photo                     | 109 |
| Using Manual Camera Mode              | 111 |
| Using Other Camera Modes              | 112 |
| Recording a Video                     | 112 |
| Customizing Camera and Video Settings | 113 |
| Gallery                               | 116 |
| Opening Gallery                       | 116 |
| Working With Albums                   | 116 |
| Working With Pictures                 | 117 |
| Retouching Your Pictures              | 119 |
| Making a GIF or a Collage             | 120 |
| Playing Videos                        | 121 |
| Music                                 | 122 |
| Viewing Your Music Library            | 122 |
| Playing Music                         | 123 |
| Managing Playlists                    | 124 |
| Video Player                          | 125 |
| Opening the Video Library             |     |
| Playing and Controlling Videos        |     |

| Managing Video Files   | 127 |
|------------------------|-----|
| Sound Recorder         | 128 |
| Recording a Voice Memo | 128 |
| Playing a Voice Memo   | 128 |
| More Apps              |     |
| Calculator             | 129 |
| Clock                  | 129 |
| Downloads              | 131 |
| File Manager           | 131 |
| Google Apps            | 132 |
| Settings               | 134 |
| Wireless & Networks    | 134 |
| Device                 | 137 |
| Personal               | 143 |
| System                 | 149 |
| Troubleshooting        |     |
| Specifications         | 153 |

# **Getting Started**

# Installing the nano-SIM Card (Included)

There is no need to power off the phone before installing or removing the nano-SIM card.

NOTE: Your phone will come with the nano-SIM card already installed

**WARNING!** To avoid damage to the phone, do not use any other kind of SIM cards, or any non-standard nano-SIM card cut from a SIM card. You can get a standard nano-SIM card from your service provider.

 Insert your fingernail into the bottom left corner of the back cover and lift it up gently.

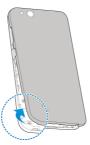

Hold the nano-SIM card with the cut corner oriented as shown and slide it into the card slot.

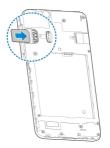

# Installing a microSDHC Card (Not Included)

The microSDHC card can be installed and removed while the phone is turned on. When the phone is on, unmount the microSDHC card before removing it (see Connecting to Networks and Devices – Using the microSDHC Card as Portable or Device Storage).

- Insert your fingernail into the bottom left corner of the back cover and lift it up gently.
- Hold the microSDHC card with the metal contacts facing down and the cut corner oriented a shown, and slide it into the card slot.

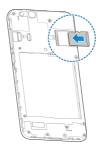

**NOTE:** Some applications may require a microSDHC card to work normally and/or may store data on the card. Therefore, it is recommended that you keep a microSDHC card installed and not remove or replace it randomly.

# Installing the Battery (Included)

- Insert your fingernail into the bottom left corner of the back cover and lift it up gently.
- Insert the battery by aligning the metal contacts on the battery with the metal contacts in the battery compartment. Gently push down on the battery until it clicks into place.

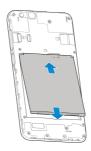

### 3. Replace the back cover.

# **Charging the Battery**

Your phone's battery should have enough power for the phone to turn on, find a signal, and make a few calls. You should fully charge the battery as soon as possible.

If the battery is low, a pop-up message will appear on the screen. As you charge your phone, the screen will show the exact battery level.

**WARNINGS!** Use only ZTE-approved chargers and cables. The use of unapproved accessories could damage your phone or cause the battery to explode.

 Connect the adapter to the charging jack. Ensure that the adapter is oriented correctly. Do not use force.

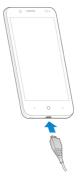

- Connect the charger to a standard AC power outlet. If the phone is on, you'll see a charging icon, such as or , appear in the Status Bar.
- 3. Disconnect the charger when the battery is fully charged.

**NOTE:** If the battery is extremely low, you may be unable to power on the phone even when it is being charged. In this case, try again after charging the phone for at least 20 minutes. Contact customer service if you still cannot power on the phone after prolonged charging.

# **Extending the Battery Life**

Active applications, screen brightness levels, Bluetooth and Wi-Fi usage, and GPS functionality can drain your battery. You can follow the helpful tips below to conserve your battery power:

- Reduce the screen backlight time.
- Lower the screen brightness.
- · Turn auto-sync, Wi-Fi, and Bluetooth off when not in use.
- Disable the GPS function when not in use. Most applications using this function will periodically query the GPS satellites for your current location; each query drains your battery.
- · Use the Battery saver feature.

# Powering Your Phone On/Off

- Press and hold the Power/Lock key to turn on your phone.
- To turn it off, press and hold the Power/Lock key to open the options menu. Tap Power off.

**NOTE:** If the phone freezes or takes too long to respond, press and hold the **Power/Lock** key for about 10 seconds to restart the phone.

# Setting Up Your Phone for the First Time

When you first power on your phone after you purchase it or reset it to factory settings (see Settings – Personal – Backup & Reset), you will need to set it up before using it. First configure Talkback or other accessibility features and tap NEXT, then follow the prompts to set up your language, Wi-Fi, name, protection, Google services, and other options.

# Locking/Unlocking the Screen and Keys

Your phone allows you to quickly lock the screen and keys (put the phone into Sleep mode) when not in use and also to turn the screen back on and unlock it when you need it.

### Locking the Screen and Keys

To quickly turn the screen off and lock the keys, press the **Power/Lock** key.

**NOTE:** To save battery power, the phone automatically turns off the screen after a certain period of time when you leave it idle. You will still be able to receive messages and calls while the phone screen is off.

### Unlocking the Screen and Keys

- 1. Press the Power/Lock key to turn the screen on.
- Press and hold a blank area of the screen to unlock the phone, press and hold at the bottom right to open the Camera app, or press and hold at the bottom left to use Google voice commands. You can also double-tap a notification to open the related app.

**NOTE:** If you have set an unlock pattern, a PIN, or a password for your phone (see *Personalizing – Protecting Your Phone With Screen Locks*), you'll need to draw the pattern or enter the PIN/password to unlock your screen.

# **Using the Touch Screen**

Your phone's touch screen lets you control actions through a variety of touch gestures.

- Tap When you want to type using the on-screen keyboard, select on-screen items (such as application and settings icons), or press on-screen buttons, simply tap them with your finger.
- Press and Hold To open the available options for an item (for example, an app icon or a link in a web page), press and hold the item.

- Swipe or Slide To swipe or slide means to quickly drag your finger vertically or horizontally across the screen.
- Drag To drag, press and hold your finger with some pressure before you start to move your finger. While dragging, do not release your finger until you have reached the target position.
- Pinch In some apps (such as Maps, web browser, and Gallery), you can zoom in and out by placing two fingers on the screen at once and pinching them together (to zoom out) or spreading them apart (to zoom in).
- Rotate the Screen For most screens, you can automatically change the screen orientation from portrait to landscape by turning the phone sideways.

### NOTES:

- The Auto-rotate feature needs to be enabled for the screen orientation to automatically change. Swipe up from the bottom of the home screen and tap Settings > Display > When device is rotated and select Rotate the contents of the screen.
- You can also access the screen rotation control by sliding down the Status Bar twice and tapping Auto-rotate or Portrait.

# **Getting to Know Your Phone**

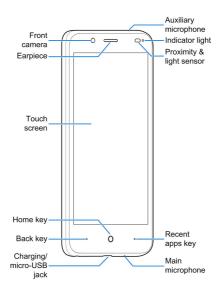

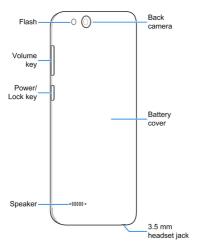

\* You can switch the positions of the **Back** key and **Recent** apps key. Swipe up from the bottom of the home screen and tap **Settings > Navigation** key and select one option.

### **Key Functions**

| Key             | Description                                                                                                    |  |
|-----------------|----------------------------------------------------------------------------------------------------|--|
| Power/Lock key  | Press and hold to turn Airplane mode on or off, restart, or to power off. Press to change your phone to Sleep mode. Press to wake up your phone.      |  |
| Home key        | Press to return to the home screen from any application or screen.  Press and hold to access Google Search.                                           |  |
| Recent apps key | Press to see recently used applications.  Double-tap to switch between two most recent applications.  Press and hold to use the split-screen feature. |  |
| Back key        | Press to go to the previous screen.                                                                                                    |  |
| Volume key      | Press or hold to turn the volume up or down.                                                                                                    |  |

# Getting to Know the Home Screen

The home screen is the starting point for your phone's applications, functions, and menus. You can customize your home screen by adding shortcuts, folders, widgets, and more.

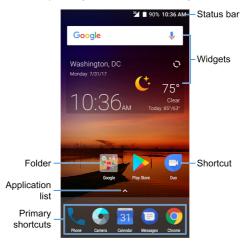

#### **Extended Home Screen Panels**

Your home screen is extendable, providing more space for shortcuts, widgets, and more. Simply swipe left or right on the home screen to see the extended panels. You can add or remove home screen panels, or adjust their order.

### To add a new home screen panel:

- Press and hold an empty area of the home screen and select Widgets or Themes.
- Swipe the home screen thumbnails on the upper half of the screen and tap
- 3. Press the Back key or the Home key.

### To delete a home screen panel:

- Press and hold an empty area of the home screen and select Home. You can slide left or right to view the home screen thumbnails.
- 2. Tap X on the top right corner of a thumbnail.
- 4. Tap **OK**. The items on the panel will also be removed.

**NOTE:** When there are only two home screen panels, you cannot delete any of them.

### To adjust the order of a home screen panel:

- Press and hold an empty area of the home screen and select Home. You can slide left or right to view the home screen thumbnails.
- Press and hold a thumbnail and drag it left or right to the place you need.

**NOTE:** Tap at the bottom of a home screen thumbnail to set it as the main home screen.

# **Personalizing**

# **Changing the System Language**

- Swipe up from the bottom of the home screen and tap Settings > Languages & input > Languages. The first language in the list is the default system language.
- Tap Add a language to add another language to the list.
- To change the system language, press and hold next to the language you want and drag it to the top of the list.

**NOTE:** To remove languages from the list, tap : > **Remove** and select the languages you want to delete.

# Setting the Date and Time

- Swipe up from the bottom of the home screen and tap Settings > Date & time.
- 2. Set the date, time, time zone, and time format.
- To adjust the date and time automatically, tap to turn on Automatic date & time.
- To adjust the date and time manually, tap to turn off Automatic date & time and tap Set date / Set time to change the date and time.

- To adjust the time zone automatically, tap to turn on Automatic time zone.
- To adjust the time zone manually, tap to turn off Automatic time zone and tap Select time zone to set the correct time zone.
- To adjust the time format, tap to turn on Use 24-hour format.

# Changing the Ringtone and Notification Sound

You can quickly customize the default ringtone for incoming calls and the default notification sound.

- Swipe up from the bottom of the home screen and tap Settings > Sound.
- 2. Tap Phone ringtone or Default notification ringtone.
- Scroll through the list and select the ringtone you'd like to use.
- 4. Tap **OK**.

# Turning System Sounds On/Off

- Swipe up from the bottom of the home screen and tap Settings > Sound > Other sounds.
- Tap the switch beside each option to turn it on or off.

# **Adjusting Volumes**

- Swipe up from the bottom of the home screen and tap Settings > Sound.
- Drag the sliders below Media volume, Alarm volume, Ring volume, and Notification volume to adjust the volume for each type of audio.

**NOTE:** You can adjust the media volume when a media application is in use by pressing the **Volume** key. If no media application is active, press the **Volume** key to adjust ringtone volume (or the earpiece volume during a call).

# **Switching to Silent or Vibration Mode**

You can set the phone to silent or vibration mode by using one of the following methods.

- Press the Volume key when no media application is active
  to show the volume management window. Drag the slider
  to the left or keep pressing the Volume down key to
  switch the phone to vibration mode. Press the key again in
  vibration mode to switch the phone to silent mode.
- Swipe down from the top of the screen to open the Notification Panel and drag the panel downwards. Tap Sound or Vibrate to switch the phone to vibration or silent mode.

 Swipe up from the bottom of the home screen and tap Settings > Sound > Notification mode and select Vibrate or Mute to switch to vibration or silent mode.

**NOTE:** To restore normal sound settings, press or hold the **Volume up** key.

# **Using Do Not Disturb Mode**

You can limit interruptions with Do not disturb mode. This mode silences your phone so that it doesn't make sounds or vibrate when you don't want it to.

#### To turn on Do Not Disturb mode:

- Swipe up from the bottom of the home screen and tap Settings > Sound > Do not disturb.
- Tap Do not disturb and select Always or Scheduled.
- 3. Set the detailed settings.
  - If you have selected Scheduled, set the days and start/ end time you'd like your phone to be in Do not disturb mode.
  - Tap Disturb rules to choose if you'd like to allow certain notifications or not.
    - Priority only: Only notifications you have marked as priority are allowed.

- Alarms only: Only alarms are allowed.
- Total silence: No notifications are allowed.
- If you have allowed priority interruptions, you can customize the types of allowed sounds or vibration in the **Priority interruptions** section.

NOTE: To turn off Do not disturb mode quickly, press the Volume up/down key and then tap END NOW.

### To set exceptions for Do Not Disturb mode:

You can set reminders, certain calls and messages as exceptions when Do not disturb mode is on and **Priority only** is selected as the disturb rule, so these ringtones, sounds and vibration are not turned off.

- Swipe up from the bottom of the home screen and tap Settings > Sound > Do not disturb.
- Tap the switches next to the items you want to allow. Tap Messages or Calls and set who can alert you of their messages or calls.

**NOTE:** To set exceptions based on apps, Swipe up from the bottom of the home screen and tap **Settings > Notifications**. Select an app and switch on **Override Do Not Disturb**.

# **Applying New Wallpapers**

You can set the wallpaper for the home screen or lock screen.

- Swipe up from the bottom of the home screen and tap Settings > Display > Wallpaper.
- Tap Gallery, Live Wallpapers, Photos, or Mobile ID and select an image or an animation. Some cropping may be needed for Gallery and Photos images.
- 3. If necessary, tap OK or Set wallpaper.

**NOTE:** In addition, you can press and hold an empty place on the home screen, tap **Wallpapers** and then tap **Lock screen** or **Home screen**. Then select a built-in image, a live wallpaper, or an image from your Gallery or Mobile ID.

# Setting the Theme

- Press and hold an empty place on the home screen.
- 2. Tap Themes.
- 3. Tap a theme to select it.

# Setting the Home Screen Transition Effect

- Press and hold an empty place on the home screen.
- 2. Tap Home.
- Tap an effect and the phone will demonstrate how it works.When you have found one you like, press the **Home** key to exit.

# **Changing Screen Brightness**

- Swipe up from the bottom of the home screen and tap Settings > Display > Brightness level.
- 2. Drag the slider to manually adjust the screen brightness.

**NOTE:** With the proximity and light sensor, your phone can automatically adjust the screen brightness for available light. Tap **Adaptive brightness** in the Display settings screen to turn the feature on or off

# **Protecting Your Phone With Screen Locks**

You can protect your phone by creating a screen lock. When it is enabled, you can press and hold a blank area on the screen, and then draw a pattern or enter a numeric PIN or password to unlock the phone's screen and keys.

- Swipe up from the bottom of the home screen and tap Settings > Security.
- Tap Screen lock.
- Tap None, Long press, Pattern, PIN, or Password.
  - Tap None to disable screen lock protection.
  - Tap Long press to enable screen lock and allow unlocking with a 'press and hold' gesture. You can unlock the screen by pressing and holding a blank area on the lock screen.

- Tap Pattern to create a pattern that you must draw to unlock the screen.
- Tap PIN or Password to set a numeric PIN or a password that you must enter to unlock the screen.
- For Pattern, PIN, or Password lock, select how you would like notifications and their contents to show when the phone is locked. Then tap **DONE**.

### NOTES:

- Screen lock options are listed in the approximate order
  of the strength of their security, starting with None and
  Long press, which provide no security. A pattern provides
  minimal security, although it can be more convenient than
  the stronger options.
- Remember the pattern, PIN or password you set. Otherwise, you will have to upgrade the phone software to use the phone.

# **Protecting Your Phone With Encryption**

You can encrypt all the data on your phone: your accounts, application data, music and other media, downloaded information, and so on. If you do, you must draw an unlock pattern, or enter a numeric PIN or a password each time you power on your phone.

**WARNING!** Encryption is irreversible. The only way to revert to an unencrypted phone is to perform a factory data reset, which erases all your data.

Encryption provides additional protection in case your phone is stolen, and may be required or recommended in some organizations. Consult your system administrator before turning it on. In many cases the pattern, PIN or password you set for encryption is controlled by the system administrator.

Before turning on encryption, prepare as follows:

- · Set a screen lock pattern, PIN or password.
- Charge the battery.
- Keep the phone connected to the charger.
- Schedule an hour or more for the encryption process: you must not interrupt it or you will lose some or all of your data.

When you're ready to turn on encryption:

- Swipe up from the bottom of the home screen and tap Settings > Security > Encrypt phone.
- 2. Read the information about encryption carefully.
  - The **ENCRYPT PHONE** button is dimmed if your battery is not charged or your phone's not plugged in.
  - If you change your mind about encrypting your phone, touch the **Back** key.

WARNING! If you interrupt the encryption process, you will lose data

- Touch ENCRYPT PHONE.
- Draw your screen lock pattern or enter your PIN or password.
- 5. Touch ENCRYPT PHONE again.

The encryption process starts. Encryption can take an hour or more, during which time your phone may restart several times.

When encryption is completed, you're prompted to draw the unlock pattern, or enter your PIN or password.

Subsequently you must draw your unlock pattern, or enter your PIN or password each time you power on your phone in order to decrypt it.

# **Protecting Your Phone With Screen Pinning**

You can use the screen pinning feature to keep an app in view, so others cannot switch to other apps or access your personal information.

# **Turning On Screen Pinning**

- Swipe up from the bottom of the home screen and tap Settings > Security > Screen pinning.
- Tap the On/Off switch.

- 3. Tap **YES**.
- If you have set a screen lock, you can tap Ask for unlock pattern/PIN/password before unpinning. You will need to draw the pattern or enter the PIN/password to unpin the screen

# Pinning a Screen

- 1. Ensure that screen pinning is turned on.
- 2. Open the app you want to keep in view.
- 3. Press the Recent apps key.
- If there are many app tabs, swipe up to find 
   on the front-most tab.
- 5. Tap 🕕 .

# **Unpinning the Screen**

- To unpin the screen and return to normal use, press and hold the Back key.
- If you have enabled Ask for unlock pattern/PIN/password before unpinning when pinning the screen, press and hold on the lock screen and draw the pattern or enter the PIN/ password.

# **Knowing the Basics**

# Monitoring the Phone Status

The Status Bar at the top of the home screen provides phone and service status icons on the right side. Below are some of the icons you may see.

### Indicators and Icons

| Indicator                              | What it means                     | Indicator    | What it means       |                  |
|----------------------------------------|-----------------------------------|--------------|---------------------|------------------|
| 3G                                     | 3G data service                   |              | No signal           |                  |
| LTE                                    | 4G LTE data service               |              | Signal strength     |                  |
|                                        | Do not disturb mode               |              |                     |                  |
|                                        | on (Alarms only or                |              | Airplane mode       |                  |
|                                        | Priority only)                    |              |                     |                  |
|                                        | Do not disturb mode               | * 6          | Bluetooth on        |                  |
|                                        | on (Total silence)                |              | Didelooti1 OII      |                  |
| ı,Dı,                                  | Vibration on                      | •            | Connected to a Wi-  |                  |
| ,ı,,,,,,,,,,,,,,,,,,,,,,,,,,,,,,,,,,,, |                                   |              | Fi network          |                  |
| *                                      | Ringer off Portable Wi-Fi spot on | <u></u>      | Portable Wi-Fi hot- |                  |
| -                                      |                                   | spot on      |                     |                  |
|                                        | Battery low                       | 0            | Speaker on          |                  |
| 0.0                                    | Battery full                      | Battery full | 18.                 | Phone microphone |
|                                        |                                   | 4            | off                 |                  |

| 7/5 | Battery charging | 9 | GPS on             |
|-----|------------------|---|--------------------|
| (0) | Alarm set        |   | Wired headset con- |
|     |                  |   | nected             |

# **Managing Notifications**

#### **Notification Icons**

The Status Bar at the top of the home screen provides notification icons on the left side. Below are some of the icons you may see.

#### Indicators and Icons

| Indicator           | What it means    | Indicator           | What it means         |
|---------------------|------------------|---------------------|-----------------------|
|                     | New text or MMS  | 1                   | Upcoming event        |
|                     | message(s)       |                     |                       |
| 00                  | New voicemail    | ?                   | New Wi-Fi network     |
|                     | INEW VOICEITIAII |                     | detected              |
| <b>Y</b> / <b>S</b> | New email        | <u>+</u>            | Downloading / receiv- |
|                     | message(s)       |                     | ing data              |
| M/M                 | New Gmail        | <u>†</u>            | Uploading / sending   |
|                     | message(s)       |                     | data                  |
| ×                   | Missed call      | <b>\$</b>           | USB connected         |
|                     | Call in progress | <b>%</b> / <b>(</b> | Song playing          |
|                     | microSDHC card   | ů                   | Updates available     |
|                     | mounted          |                     | from Play Store       |

#### Opening/Closing the Notification Panel

Notifications report the arrival of new messages, calendar events, and alarms, as well as ongoing events. You can open the Notification Panel to view the details of notifications.

- To open the Notification Panel, swipe your finger down from the top of the screen.
- To close the Notification Panel, swipe your finger up from the bottom of the screen or press the Back key.

#### Responding to or Removing a Notification

In the Notification Panel, you can respond to a notification or remove the notifications. The Notification Panel also supports expandable notifications that let you perform additional actions right from the notification itself.

- · To respond to a notification, tap it.
- Slide down with one finger to expand certain notifications.
   You can also swipe two fingers vertically or pinch-zoom to expand or collapse certain notifications, or tap / to expand or collapse certain notifications and bundled notifications.
- To remove a notification, swipe it left or right.
- To remove all non-persistent notifications, tap CLEAR ALL below all the notifications.

 To manage notifications you have received, press and hold a notification, or slide it left or right a small amount and tap , and then choose to silence or block the application, or tap MORE SETTINGS to customize more notification settings. See Settings – Device – Notifications.

**NOTE:** If you block notifications for an app, you may miss its important alerts and updates.

#### **Using Quick Settings**

The Quick Settings make it convenient to view or change the most common settings for your phone.

Open the Notification Panel and you can find a few Quick Settings on the top. To open the Quick Settings Panel and find all setting tiles, drag the Notification Panel downwards, or swipe down from the top of the screen with two fingers.

**NOTE:** You can swipe left or right on the Quick Settings Panel to find all setting tiles.

#### To turn on or off settings quickly:

- Swipe down from the top of the screen with two fingers to open the Quick Settings Panel.
- To turn on or off a setting, tap its tile. Press and hold certain tiles to access more setting options. For example, press and hold the Wi-Fi tile to open Wi-Fi settings.

#### To customize the Quick Settings Panel:

You can add, remove or rearrange the tiles on the Quick Settings Panel.

- Open the Quick Settings Panel.
- Tap at the top and do one of the following.
  - Press and hold a tile and drag it to the position you want.
  - Press and hold a tile and drag it to the section below to hide it
  - In the Drag to add tiles section, drag a tile up to show it in the Quick Settings Panel.

**NOTE:** On the Quick Settings Panel, tap at the top to get to the Settings menu.

# Managing Shortcuts and Widgets

#### **Adding Shortcuts and Widgets**

- Swipe up from the bottom of the home screen to add shortcuts.
  - Or, to add widgets, press and hold an empty area of the home screen and select **Widgets**.
- 2. Slide to browse the available applications or widgets.
- Press and hold a widget or an application icon and drag it to a home screen panel.

**NOTE:** While holding the item, you can drag it to the right edge of the screen to create a new home screen panel and put the item on it.

#### Moving Shortcuts or Widgets

- 1. Press and hold a shortcut or widget on the home screen.
- 2. Drag it to the place you need.

#### Removing Shortcuts or Widgets

- Press and hold a shortcut or widget on the home screen.
- Drag it to to remove it.

#### **Adjusting Widget Size**

- Press and hold a widget on the home screen and then release it.
- An outline appears around the widget. Drag the outline to resize the widget.

NOTE: Not all widgets can be resized.

# **Organizing With Folders**

You can create folders on the home screen and add several shortcuts to a folder.

You can move or remove folders the same way as moving or removing shortcuts.

- On the home screen, press and hold the shortcut you want to add into a folder.
- To add more shortcuts into the folder, press and hold each shortcut and drag it over the folder before releasing it.
- To remove a shortcut from a folder, tap the folder to open it.
   Press and hold the shortcut and drag it to the home screen.

**NOTE:** Tap the folder and then tap the name field to rename the folder

# Rearranging the Primary Shortcuts

The home screen includes a customizable primary shortcuts area at the bottom visible from all home screens. You can keep at most five items in the primary shortcuts area. Drag shortcuts or folders in or out of the area to rearrange the area.

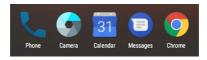

# **Entering Text**

You can enter text using the onscreen keyboard. Some apps open it automatically. In others, you open it by tapping where you want to type. You can press the **Back** key to hide the onscreen keyboard. You can also enter text by speaking with the Google voice typing feature.

#### **Enabling or Disabling Input Methods**

- Swipe up from the bottom of the home screen and tap Settings > Languages & input > Virtual keyboard.
- Tap Manage keyboards.
- Tap a keyboard in the list to enable/disable it as an option for entering text.

NOTE: Some default input methods may not be disabled.

#### **Changing Input Methods**

 When you use the onscreen keyboard to enter text, the icon appears in the Status Bar.

**NOTE:** The icon appears only when more than one input method is installed and enabled for use.

- 2. Open the Notification Panel and tap Change keyboard.
- 3. Select the input method you need.

#### Gboard

The Gboard provides a layout similar to a desktop computer keyboard. When screen auto-rotation is enabled, turn the phone sideways and the keyboard will change from portrait to landscape. The landscape keyboard is not supported in all applications.

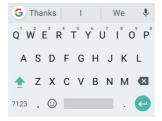

- Tap the alphabetic keys to enter letters. Press and hold some specific keys to enter associated accented letters or numbers. For example, to enter É, press and hold E<sup>3</sup> and the available accented letters and number 3 appear. Then slide to choose É.
- As you enter a word, candidates appear above the keyboard. Tap to select the correct one.

- Tap 

   to use uppercase. Double-tap 

   to lock uppercase.
   This key also changes to indicate the current case you are using:
   for lowercase,
   for uppercase, and
   when locked in uppercase.
- Tap X to delete the text before the cursor.
- Tap ?123 to select numbers and symbols. You can then tap =\< to find more.</li>
- Tap 
   to enter emoji, GIF, or emoticon.
- Tap to use Google voice typing.
- Tap G to access more Gboard functions. You can use Google search and Google translate, change keyboard theme, select text for copy/paste, use one-hand keyboard, or configure Gboard settings.
- Press and hold , to change the input language or set up the Gboard.
- Press and hold , and then slide to 2 to change to a smaller keyboard for easier one-handed typing. Tap / 
   to switch to the right-hand or left-hand keyboard, respectively, or tap to adjust the size of the keyboard. Tap to switch back to the full-sized keyboard.

#### Glide Typing

The Gboard supports the Glide typing feature. You use this feature to input a word by sliding through the letters.

#### To enable and use Glide typing:

- On the Gboard, press and hold , > Gboard keyboard settings.
- Tap Glide typing > Enable glide typing if this feature is turned off.
- Move your finger from letter to letter on the keyboard to trace a word without lifting the finger until you reach the end of the word.

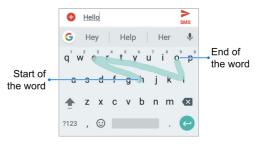

#### NOTES:

- Tap when you want to. If you want to enter a single letter, go ahead and tap.
- Lift your finger at the end of the word. A space is added automatically when you begin to input the next word.

#### **Google Voice Typing**

Google voice typing uses the Google voice recognition service to convert speech to text. You must have a data connection on a mobile or Wi-Fi network to use it.

- Tap U to access the voice typing feature when you are using Gboard.
  - If you have installed and enabled other input methods in addition to the pre-installed Gboard, you can also flick down the Status Bar when entering text and tap **Change keyboard > Google voice typing**.
- When you see the microphone image, speak what you want to type.
- You can continue entering text or tap an underlined word to change or delete it.

**NOTE:** Say "comma," "period," "question mark," "exclamation mark," or "exclamation point" to enter punctuation.

### **Changing Input Method**

Choose the input method settings by swiping up from the bottom of the home screen and tapping **Settings > Languages & input > Virtual keyboard**. You can set the current input method and choose the settings for input methods.

# **Editing Text**

- Move the insertion point: Tap where you want to type.
   The cursor blinks in the new position, and a tab appears below it. Drag the tab to move the cursor.
- Select text: Press and hold or double-tap within the text.
   The nearest word highlights, with a tab at each end of the selection. Drag the tabs to change the selection.
- Cut or copy: Select the text you want to manipulate. Then tap CUT or COPY to cut or copy the text to the clipboard.
- Replace text with the clipboard text: Select the text you want to replace. Then tap PASTE.
- Insert clipboard text to the text field: Tap the tab below the cursor. Then tap PASTE.

# **Opening and Switching Apps**

#### Opening an App

- 1. Swipe up from the bottom of the home screen.
- 2. Slide up or down on the screen and tap an app to open it.

**NOTE:** Drag the slider on the right side of the screen to the initial letter of the app you need, or tap the search box at the top to search for apps.

#### **Switching Between Recently Opened Apps**

- Press the Recent apps key. A list of the names and thumbnails of apps you've recently used opens. If you've been using more apps recently than can fit on the screen, you can scroll the list up and down.
- 2. Tap a thumbnail to open that app.

**NOTE:** You can swipe a thumbnail left or right or tap X on the thumbnail to remove it from the list. Tap **Clear all** to remove all thumbnails.

**NOTE:** Double-tap the **Recent apps** key to quickly switch between two most recently opened apps.

## Using Two Apps in Split-Screen Mode

You can work with two apps at the same time in split-screen mode.

NOTE: Some apps may not support split-screen mode.

 Open the first app you want to use and then press and hold the Recent apps key. The screen is divided into two.

-or-

Press the **Recent apps** key to view your recently used apps, press and hold the tab of the app you want to use and drag it to the **Drag here to use split screen** area.

- 2. You can do one of the following.
  - If the app you need is in the recent apps list, tap it to set it as the second app.
  - Press the Home key to find the app you need and open it as the second app.

To turn off split-screen mode, press and hold the **Recent apps** key, or drag the handle on the screen to the edge of the screen.

# Uninstalling or Disabling an App

- Swipe up from the bottom of the home screen to open the application list screen.
- Press and hold an application icon and drag the icon to 
   or 
   at the top of the screen.
- 3. Tap **OK** to uninstall or disable the app.

#### NOTES:

- Not all apps cannot be uninstalled or disabled.
- To find the disabled applications, swipe up from the bottom of the home screen and tap Settings > Apps and tap
   Disabled. You can then tap an application and tap ENABLE to enable it.

# Connecting to Networks and Devices

# Connecting to Mobile Networks

#### Controlling Mobile Data Use

#### To enable or disable data access:

- Swipe up from the bottom of the home screen and tap Settings > Mobile networks.
- Slide the **Data Enabled** switch to enable or disable mobile data use

#### To get data services when roaming:

- Swipe up from the bottom of the home screen and tap Settings > Mobile networks > Roaming.
- Tap the Data roaming or International data roaming box to enable or disable domestic data roaming or international data roaming.

NOTE: Data roaming may incur significant roaming charges.

#### Selecting Preferred Network Type

- Swipe up from the bottom of the home screen and tap Settings > Mobile networks > Preferred network type.
- 2. Tap the type of network you prefer to connect to.

#### **Checking Access Point Names**

You can use the default Access Point Names (APNs) to connect to the Internet. Swipe up from the bottom of the home screen and tap **Settings > Mobile networks > Access Point Names** to check the default APN.

NOTE: To set the APN to default settings, tap \* > Reset to default

# Connecting to Wi-Fi

Wi-Fi is a wireless networking technology that can provide Internet access at distances of up to 300 feet (100 meters), depending on the Wi-Fi router and your surroundings.

## Turning Wi-Fi On and Connecting to a Wi-Fi Network

- Swipe up from the bottom of the home screen and tap Settings > Wi-Fi.
- Slide the Wi-Fi switch to the On position to turn on Wi-Fi.
- 3. Tap a network name to connect to it.
- If the network is secured, enter the password and tap CONNECT.

**NOTE:** Your phone automatically connects to previously used Wi-Fi networks when they are in range.

#### Getting Notified of Open Networks

- Swipe up from the bottom of the home screen and tap Settings > Wi-Fi.
- Slide the Wi-Fi switch to the On position.
- 3. Tap 🏩 .
- Slide the Network notification switch to the On position.

  When Wi-Fi is on you receive notifications in the Status Bar

When Wi-Fi is on, you receive notifications in the Status Bar when your phone detects an open Wi-Fi network. Switch off this option to turn off notifications.

#### Adding a Wi-Fi Network

You can add a Wi-Fi network if the network does not broadcast its name (SSID), or add a Wi-Fi network when you are out of range.

To connect to a secured network, you first need to get the security details from the network's administrator.

- Swipe up from the bottom of the home screen and tap Settings > Wi-Fi.
- Slide the Wi-Fi switch to the On position.

- At the bottom of the available Wi-Fi networks, tap Add network.
- Enter the network SSID (name). If necessary, enter security or other network configuration details.
- 5. Tap SAVE.

#### Forgetting a Wi-Fi Network

You can make your phone forget the details of a Wi-Fi network that you added - for example, if you don't want the phone to connect to it automatically or if it is a network that you no longer use.

- Swipe up from the bottom of the home screen and tap Settings > Wi-Fi.
- Slide the Wi-Fi switch to the On position.
- Tap and tap Saved networks.
- 4. Tap the Wi-Fi network name and then tap FORGET.

#### Connecting to a WPS Network

Wi-Fi Protected Setup (WPS) is a feature that makes it easy to add your phone to the access points which support WPS.

You can use one of the following methods to connect your phone to a wireless network using WPS.

#### Method one: WPS button (Recommended)

- Swipe up from the bottom of the home screen and tap Settings > Wi-Fi.
- Slide the Wi-Fi switch to the On position.
- 3. Tap > Advanced > WPS Push Button.
- Press the WPS button on the wireless router and the access point will recognize your phone and add it to the network.

#### Method two: PIN

- Swipe up from the bottom of the home screen and tap Settings > Wi-Fi.
- Slide the Wi-Fi switch to the On position.
- 3. Tap > Advanced > WPS Pin Entry.
- The WPS PIN displays on the screen. Enter the PIN into the access point's setup page.

After entering the PIN, your phone automatically finds the access point and configures the connection.

**NOTE:** For detailed information about the WPS feature of the access point, please refer to its documentation.

#### Adjusting Advanced Wi-Fi Settings

- Swipe up from the bottom of the home screen and tap Settings > Wi-Fi.
- Tap to adjust the following settings.
- Network notification: Get notifications in the Status Bar when Wi-Fi is on and an open network is available.
- Keep Wi-Fi on during sleep: Choose whether or not to keep Wi-Fi on in sleep mode.
- MAC address: Check the MAC address
- · IP address: Check the phone's IP address.
- or -

Tap > Advanced to adjust the following settings.

- Install certificates: Install certificates needed for connecting to certain Wi-Fi networks.
- · Wi-Fi Direct: Connect directly to other Wi-Fi Direct devices.
- WPS Push Button: Connect to a WPS network via the push button method.
- WPS Pin Entry: Connect to a WPS network via the phone PIN method.

# **Using Wi-Fi Direct**

Wi-Fi Direct allows Wi-Fi devices to share files and data directly by connecting to each other without the need for wireless access points (hotspots).

#### Connect to another device via Wi-Fi Direct

- Swipe up from the bottom of the home screen and tap Settings > Wi-Fi.
- 2. Slide the Wi-Fi switch to the **On** oposition.
- Tap > Advanced > Wi-Fi Direct. Your phone will search for other devices enabled with Wi-Fi Direct connections.
- 4. Tap a device with which to connect below **Peer devices**.
- 5. Accept the connection on the other device.

#### Send data via Wi-Fi Direct

- Open the appropriate application and select the file or item you want to share.
- Select the option for sharing via Wi-Fi Direct. The method may vary by application and data type.
- Tap a device the phone has connected with or wait for it to search for new devices and tap one of them.

# **Connecting to Bluetooth Devices**

Bluetooth is a short-range wireless communication technology. Phones or other devices with Bluetooth capabilities can exchange information wirelessly within a distance of about 30 feet (10 meters). The Bluetooth devices must be paired before the communication is performed.

#### **Turning Bluetooth On/Off**

- Swipe up from the bottom of the home screen and tap Settings > Bluetooth.
- Slide the Bluetooth switch to the On or Off position.

When Bluetooth is on, the \* icon appears in the Status Bar.

#### Changing the Device Name

- Swipe up from the bottom of the home screen and tap Settings > Bluetooth.
- Slide the Bluetooth switch to the On position if Bluetooth is off.
- 3. Tap > Rename this device.
- 4. Edit the name and tap RENAME.

#### Pairing With Another Bluetooth Device

- Swipe up from the bottom of the home screen and tap Settings > Bluetooth.
- Slide the Bluetooth switch to the On position if Bluetooth is off

Your phone automatically scans for and displays the IDs of all available Bluetooth devices in range. Tap • > Refresh if you want to scan again.

- 3. Tap the device you want to pair with.
- If necessary, confirm that the Bluetooth passkeys are the same between the two devices and tap PAIR. Alternately, enter a Bluetooth passkey and tap PAIR.

Pairing is successfully completed when the other device accepts the connection or the same passkey is entered.

**NOTE:** The Bluetooth passkey may be fixed for certain devices, such as headsets and hands-free car kits. You can try entering 0000 or 1234 (the most common passkeys), or refer to the documents for that device.

#### Forgetting a Bluetooth Device

You can make your phone forget its pairing connection with another Bluetooth device. To connect to the device again, you need to search it and enter or confirm a passkey again.

- Swipe up from the bottom of the home screen and tap Settings > Bluetooth and ensure that Bluetooth is turned on.
- In the list of paired devices, tap beside the Bluetooth device you want to forget.
- 3. Tap FORGET.

#### Sending Data via Bluetooth

- Open the appropriate application and select the file or item you want to share.
- Select the option for sharing via Bluetooth. The method may vary by application and data type.
- Tap a Bluetooth device the phone has paired with or wait for it to search for new devices and tap one of them.

#### Receiving Data via Bluetooth

- Turn Bluetooth on before trying to receive data via Bluetooth.
- Tap ACCEPT to start receiving the data. If necessary, swipe down on the Status Bar, and tap ACCEPT on the Bluetooth sharing notification.

Depending on your storage setting and whether a microSDXC card is installed, received files are stored automatically in a dedicated folder (Bluetooth, for instance). You can access them with the File Manager app.

## Connecting to Your Computer via USB

You can connect your phone to a computer with a USB cable and transfer music, pictures, and other files in both directions. Your phone stores these files in the internal storage or on a removable microSDHC card

#### Connecting Your Phone to a Computer via USB

- 1. Connect your phone to the PC with a USB cable.
- 2. Choose one of the following options:
  - Charge only: Charge your phone via USB.
  - Install driver: Install the driver needed for some USB connection modes (such as MTP). You only need to install the driver on the same PC once.
    - **NOTE:** You can also install the driver on PC by running the executable file in the new CD-ROM drive.
  - Media device (MTP): Transfer files on Windows<sup>®</sup> PC or Mac<sup>®</sup>
    - **NOTE:** For Windows XP, install the drivers and Windows Media<sup>®</sup> Player 11 (or later version) when you use Media device (MTP) for the first time.
  - Camera (PTP): Transfer photos using camera software.

**NOTE:** To make your phone connect to the computer automatically using the selected connection type, check **Don't** ask me again.

#### Disconnecting Your Phone From the Computer

To disconnect the phone from the computer, simply unplug the USB cable when you're finished.

# Using the microSDHC Card as Portable or Device Storage

You can use your microSDHC card as portable storage when there's already content such as your media and other files so that you don't lose them.

If your microSDHC card is new or doesn't have content you want to keep, you can also set it up as an extension of the device storage, and this requires formatting that prevents the microSDHC card from working with other devices.

**CAUTION:** As part of the device storage, the microSDHC card may have data on it that is necessary for some apps to function normally. Therefore, do not remove or replace the card randomly.

# Setting Up the microSDHC Card as Portable Storage

When you install a microSDHC card that has not been used on your phone before, the phone will mount the card as portable storage by default.

#### To remove the microSDHC card from your phone:

If you need to remove the microSDHC card used as portable storage while the phone is on, you must unmount it first.

- Swipe up from the bottom of the home screen and tap Settings > Storage.
- Tap next to the SD card name in the Portable storage section.
- When the screen prompts the card is safely ejected, you can remove it from the phone.

#### To erase and format the microSDHC card:

- Swipe up from the bottom of the home screen and tap Settings > Storage.
- 2. Tap the SD card name in the Portable storage section.
- 3. Tap Format.
- 4. Tap ERASE & FORMAT.

**CAUTION:** The formatting procedure erases all the data on the microSDHC card, after which the files CANNOT be retrieved.

# Setting Up the microSDHC Card as Device Storage

If your microSDHC card is new or doesn't have content you want to keep, you can format the card and use it as part of the device storage. If you move the microSDHC card to another device, it'll be formatted before it can be used.

- Swipe up from the bottom of the home screen and tap Settings > Storage.
- 2. Tap the SD card name in the Portable storage section.
- 3. Tap Format as internal.
- Tap ERASE & FORMAT.

**CAUTION:** The formatting procedure erases all the data on the microSDHC card, after which the files CANNOT be retrieved

The phone will prompt you to move your photos, files and other data from the phone to the microSDHC card. Select Move now or Move later and tap NEXT. Follow the onscreen instructions to continue.

# To move data between the phone and the microSDHC card:

With the microSDHC card as part of the device storage, you can move your photos, files and other data between the phone and the card any time.

- Swipe up from the bottom of the home screen and tap Settings > Storage.
- 2. Tap Phone or the SD card name.
- 3. Tap Migrate data.
- 4. Tap MOVE.

**NOTE:** Whenever you move data between the internal storage and the microSDHC card, the destination is used to save new apps and personal data (such as photos and videos) and only the destination is accessible from a computer.

#### To remove the microSDHC card from your phone:

If you need to remove the microSDHC card used as device storage while the phone is on, you must unmount it first.

- Swipe up from the bottom of the home screen and tap Settings > Storage.
- 2. Tap your SD card name below Device storage.
- 3. Tap Remove SD card.

**NOTE:** Before ejecting the card, ensure that you have moved data and apps to the phone.

- 4. Tap EJECT.
- When the screen prompts the card is safely ejected, you can remove it from the phone.

#### To reformat the microSDHC card as portable storage:

If you no longer want to use your microSDHC card as device storage, you can reformat the card as portable storage.

**NOTE:** Before the formatting, ensure that you have moved data and apps to the phone.

- Swipe up from the bottom of the home screen and tap Settings > Storage.
- 2. Tap your SD card name below Device storage.
- 3. Tap Format as portable.
- 4. Tap FORMAT.

**CAUTION:** The formatting procedure erases all the data on the microSDHC card, after which the files CANNOT be retrieved.

# **Sharing Your Mobile Data Connection**

You can share your phone's data capabilities through Bluetooth tethering or by activating the Wi-Fi hotspot feature to create a mobile hotspot.

#### **Sharing Mobile Data via Bluetooth**

If your computer can obtain an Internet connection via Bluetooth, you can configure your phone to share its mobile data connection with your computer.

- 1. Pair your phone with your computer via Bluetooth.
- Configure your computer to obtain its network connection via Bluetooth. For more information, please see your computer's documentation.
- Swipe up from the bottom of the home screen and tap Settings > More.

 Switch on Bluetooth tethering. Your computer is now sharing your phone's data connection.

NOTE: To stop sharing your data connection, switch off Bluetooth tethering.

#### Sharing Mobile Data Through a Wi-Fi Hotspot

You can share your phone's data connection with other devices by turning your phone into a portable Wi-Fi hotspot. The feature requires a data connection on a mobile network and may result in data charges.

**NOTE:** When the portable Wi-Fi hotspot feature is enabled, you cannot use your phone's Wi-Fi capability to access the Internet. You still remain connected to the Internet via your mobile data network.

- Swipe up from the bottom of the home screen and tap Settings > Hotspot.
- Slide the switch to the On position. (If Wi-Fi was active, tap OK to deactivate it.)
  - After a moment, the phone starts broadcasting its Wi-Fi network name (SSID).
- On another device, locate your phone via Wi-Fi and connect with it to start using the phone's mobile data.

**NOTE:** To stop sharing your data connection, slide the switch to the **Off** position.

#### Setting Up Your Wi-Fi Hotspot

You can change your phone's Wi-Fi network name (SSID), secure your portable Wi-Fi hotspot, and set other options.

- Swipe up from the bottom of the home screen and tap Settings > Hotspot.
- 2. Tap an option to configure settings.
  - · Configure:
  - Network name: Enter or edit a network name (SSID) that other devices see when scanning for Wi-Fi networks.
  - Channel: To avoid interference with other Wi-Fi networks, try using a different channel.
  - Security: Choose a security option, Open (not recommended) or WPA2 PSK (other users can access your hotspot only if they enter the correct password).
     When you select WPA2 PSK, tap the Password field to edit the security password.
  - Show password: If you have chosen WPA2 PSK security, check or uncheck to show or hide the password.
  - Broadcast network name (SSID): Check to broadcast or uncheck to hide your network name (SSID). If the broadcast is disabled, other users need to get your network SSID to find the Wi-Fi hotspot.

- Manage users: Block or unblock users, set the maximum number of devices that can connect to the hotspot simultaneously, and view a list of connected users.
- Sleep policy: Set hotspot sleep policy and notification.
- LAN settings: Set the IP address, subnet mask, DHCP, starting IP, and lease time.

# **Connecting to Virtual Private Networks**

Virtual private networks (VPNs) allow you to connect to the resources inside a secured local network. VPNs are commonly deployed by corporations, schools, and other institutions to let people access local network resources when not on campus, or when connected to a wireless network.

Depending on the type of VPN you are using, you may be required to enter your login credentials or install security certificates before you can connect to your VPN. You can get this information from your network administrator.

**NOTE:** You need to set a lock screen pattern, PIN, or password before you can use credential storage (VPN).

#### Adding a VPN

- Swipe up from the bottom of the home screen and tap Settings > More > VPN.
- 2. Tap + and enter the VPN name.
- Enter the server address and other information provided by your network administrator. Swipe up and check Show advanced options to fill out additional details.
- 4. Tap SAVE.

The VPN is added to the list on the VPN screen.

#### Connecting to a VPN

- Swipe up from the bottom of the home screen and tap Settings > More > VPN.
- 2. Tap the VPN that you want to connect to.
- When prompted, enter any requested credentials and then tap CONNECT.

#### Modifying a VPN

- Swipe up from the bottom of the home screen and tap Settings > More > VPN.
- Tap side the VPN that you want to modify.
- 3. Edit the VPN settings and then tap SAVE.

# **Phone Calls**

You can place calls from the Phone app, the Contacts app, or other apps or widgets that display contact information. Wherever you see a phone number, you can usually tap it to dial.

# **Placing and Ending Calls**

#### Placing a Call by Dialing

- From the home screen, tap \( \subseteq > \bigseteq \).
- Enter the phone number or the contact name with the onscreen keypad. Tap X to delete incorrect digits.

**NOTE:** As you enter the phone number or the contact name, your phone searches for contacts that match. If you see the number and contact you want to dial, tap it to place the call immediately.

3. Tap below the keypad to dial.

You can also tap the search box at the top of the Phone app screen and enter the phone number or contact name you want to call. Tap the matching contact or **Call [number]** to place the call.

#### NOTES:

- To make an international call, press and hold the 0 key to enter the plus (+) symbol. Next, enter the country code, followed by the city/area code and then the phone number.
- To redial the last call you made, just press the Home key >
   again.

#### **Ending a Call**

During a call, tap on the screen.

### **Answering or Rejecting Calls**

When you receive a phone call, the Incoming Call screen opens, displaying the Caller ID or the information about the caller that you've entered in the Contacts app. You can answer or reject the call, or reject it with a text message.

#### **Answering a Call**

When you receive a phone call, drag to to answer the call.

- or -

If the screen is unlocked, tap Answer to answer the call.

NOTE: To silence the ringer before answering the call, you can

press the Volume up/down key.

#### Rejecting a Call

When you receive a phone call, you can:

Drag 📞 to 👝 to reject the call.

- or -

Tap at the bottom to reject the call and select a preset text message or edit one to send to the caller.

- or -

If the screen is unlocked, tap **Dismiss** to reject the call, or tap **Message** to reject the call and select a preset text message or edit one to send to the caller.

**NOTE:** To edit the preset text response from within the Phone app, tap \*> Settings > Quick responses.

## Working With the Call History

The call history is a list of all the calls you've placed, received, or missed. It provides a convenient way to redial a number, return a call, or add a number to your Contacts.

To open the call history, you can press the **Home** key > \\_ > : > Call **History**.

#### Placing a Call From the Call History

1. Open the call history.

Tap a number for more information about the call, or tap heside it to call back

**NOTE:** You can tap (missed call), (outgoing call), or (incoming call) to filter the records by call type.

### Adding a Call History Number as a Contact

- 1. Open the call history.
- 2. Tap the circle in front of a number.
- Tap + on the contact information tab.
- To add the number to an existing contact, tap a contact in the list. To add a new contact, tap Create new contact.

### Taking Other Actions on a Call History Entry

- 1. Open the call history.
- Tap a listing and then tap Call details to view more call information. While viewing the call details, you can:
  - Tap to delete the entry.
  - Tap \( \subseteq \) to call the number.
  - Tap Block number > BLOCK and you will no longer receive calls or messages from the number.

NOTE: To find all blocked numbers, press the Home key > \ > \ > Settings > Call blocking.

Tap Copy number to copy the number to the clipboard.

- Tap Edit number before call to edit the number in the dialer before calling it.
- Tap the circle in front of an entry to open the contact information tab from the bottom. You can send a message, call back, edit the contact, add the contact to favorites, or add the number to contacts.

NOTE: You can tap > Clear call history in the call history screen to select and delete the history records.

### **Calling Your Contacts**

- Press the Home key > . Your favorite contacts and frequently called contacts are displayed in the FAVORITES tab.
- Tap a contact to place the call, or tap the CONTACTS tab and then tap beside a contact to make a call.

### **Using Voicemail**

If you have set the phone to divert calls to voicemail, callers can leave voicemail messages when they cannot reach you. Here's how to set up and use your phone's voicemail and visual voicemail features.

#### **Setting Up Voicemail**

You should set up your voicemail and personal greeting as

soon as your phone is activated. Always use a password to protect against unauthorized access.

- Press the Home key > \( \section > \).
- Press and hold the 1 key in the dialer. If prompted, enter your voicemail password.
- Follow the voice prompts to create your password, record your name announcement, and record your greeting.

#### **Setting Up Visual Voicemail**

Setting up Visual Voicemail follows many of the same procedures as setting up traditional voicemail. You should set up your voicemail and personal greeting as soon as your phone is activated

- Swipe up from the bottom of the home screen and tap Voicemail. You'll see a Welcome to Visual Voicemail screen.
- Scroll through the introduction screens to view a brief explanation of visual voicemail services
- At the end of the welcome screens, you'll come to a Personalize your voicemail prompt.
- Tap PERSONALIZE and follow the system prompts to create a password, record your name announcement, and record your greeting.

### Reviewing Visual Voicemail

Visual Voicemail lets you easily access and select which messages you want to review.

- Swipe up from the bottom of the home screen and tap Voicemail. You will see the voicemail inbox.
- 2. Tap a message to review it.

NOTE: For an explanation of all your Visual Voicemail options, tap \* > Help > Messaging > Receiving Messages > Message

Playback.

#### Configuring Visual Voicemail Settings

The Visual Voicemail settings menu lets you access settings for notifications, pictures, greetings, and more.

- Swipe up from the bottom of the home screen and tap Voicemail
- Tap > Settings.
- 3. Select an option to change its settings.

## Using Options During a Call

During a call, you will see a number of on-screen options. Tap an option to select it.

 Tap it to switch to the keypad when you need to enter a code (for example, the PIN for your voicemail or bank account) during the call.

- Tap 
   to turn the speakerphone on or off.
- Tap & to mute or unmute your microphone.
- Tap 

  to make another call separately from the first call, which is put on hold.
- Tap to go to contacts.
- Tap \$\iiit\text{ fo put the caller you are speaking to on hold, and switch to the other call that has been put on hold.
- Tap to end the current call.

**WARNING!** Because of higher volume levels, do not place the phone near your ear during speakerphone use.

### **Managing Multi-party Calls**

When the call waiting and three-way call features are available, you can switch between two calls or set up a conference call.

**NOTE:** Options and interface will vary. The call waiting and three-way call features need network support and may result in additional charges. Please contact your service provider for more information.

#### Switching Between Current Calls

When you're on a call, your phone screen informs you that another call is coming in and displays the caller ID.

#### To respond to an incoming call while you're on a call:

- Tap Answer to answer the call. This puts the first caller on hold and answers the second call.
- Tap to reject the second call.
- Tap 
   to reject the second call and select a preset text message or edit one to send to the caller.

#### To switch between two calls:

Tap **∫** ↑

#### Setting Up a Conference Call

With this feature, you can talk to two people at the same time.

- Place the first call.
- Once you have established the connection, tap 

  and dial
  the second number. This puts the first caller on hold.
- 3. When you're connected to the second party, tap  $\hat{J}$ . If one of the people you called hangs up during your call, you and the remaining caller stay connected. If you initiated the call and are the first to hang up, all callers are disconnected.

To end the conference call, tap .

### **Adjusting Your Call Settings**

You can configure a number of settings for the Phone application.

**NOTE:** Some call options are displayed only when these features are available, and some features need network support and may result in additional charges. Please contact your service provider for more information.

#### **Setting Contact Display Options**

You can set the order of the contacts displayed in the **CONTACTS** tab of the Phone app.

- Press the Home key > \( \struct > \struct > \struct Settings > Display options.
- Tap Sort by or Name format to set the order of the contacts and the format of the contact names.

#### **Setting Sound and Vibration**

Set the sound and vibration for incoming calls as well as dial pad sounds.

- 2. Tap the option you want to configure.
  - Tap Phone ringtone to select the ringtone for incoming call notification.
  - Check Also vibrate for calls to enable vibration for incoming call notification.
  - Check Dialpad tones to play sounds when you tap the dial pad keys.

### **Setting Option for Ending Calls**

When enabled, the option allows you to end a call by pressing the **Power/Lock** key.

- Press the Home key > \( \struct > \frac{1}{2} > \frac{1}{2}
- Check or uncheck Power button ends call.

#### **Setting Speed Dials**

You can press and hold the 1 - 9 keys from the dialer to call the corresponding speed dial number.

The number 1 key is reserved to speed dial your voicemail.

#### To assign a speed dial key:

- Press the Home key > \ > Settings > Speed dial.
- 2. Tap a speed dial key.
- 3. Enter a phone number or select one from the contact list.

4. Tap **OK**.

#### **Editing Quick Response to Rejected Callers**

- Press the Home key > \( \) > Settings > Quick responses.
- 2. Tap a text message to edit it.
- 3. Tap **OK** to save the message.

#### **Setting Visual Voicemail**

- 1. Press the Home key > \ > Settings > Call settings.
- 2. Tap Voicemail to configure visual voicemail settings.

#### **Setting DTMF Tones**

You can set the length of dual-tone multi-frequency (DTMF) signal tones.

- Press the Home key > \ > \$ > Settings > Call settings > DTMF tones
- 2. Tap Normal or Long.

### Setting Voice Privacy

This option allows you to enable enhanced privacy mode.

Press the Home key > \( \) > Settings > Call settings > Additional settings.

2. Check Voice privacy to enable this feature.

#### **Setting Plus Code Dialing**

Plus Code Dialing allows the phone to automatically dial the international access code for your location when you press and hold the **0** key in the dialpad.

#### To activate Plus Code Dialing:

- Press the Home key > \ > Settings > Call settings > Additional settings > Plus code dialing setting.
- 2. Check North American dialing to enable this feature.

#### To change the international dialing code:

- Press the Home key > \ > Settings > Call settings > Additional settings > Plus code dialing setting.
- 2. Tap International dialing.
- 3. Enter a new code and tap OK.

#### **Using Dial Assist**

This option allows the phone to automatically add the prefix or country code for calls to the U.S. when you are on a roaming network

Press the Home key > \ > Settings > Call settings.

2. Check or uncheck Dial assist.

#### **Setting Call Blocking**

You can add numbers to the blocked numbers list to filter out calls and messages from these numbers.

- Press the Home key > \( \) > Settings > Call blocking.
- 2. Tap ADD A NUMBER.
- 3. Enter the phone number or select one from the contacts.
- 4. Tap BLOCK.

NOTE: To unblock a number, tap X on its right and tap UNBLOCK

#### **Setting TTY Mode**

Your phone is a TTY compatible device. A TTY device can allow people who have hearing or speech disabilities to communicate by telephone. Simply connect the TTY device to the phone's headset jack.

Select a TTY mode for your phone to work with a TTY device, or turn TTY off.

- Press the Home key > \( \) > Settings > Accessibility > TTY mode.
- Select one of the following options. Consult your teletypewriter manufacturer's manual if necessary.
  - TTY Off: Users who can hear and talk can disable TTY

- support.
- TTY Full: Users who cannot talk or hear may use this mode to send and receive text messages through TTY device.
- TTY HCO: Users who can hear, but cannot talk, may use this mode to listen to conversation of the other party, and respond via text messages.
- TTY VCO: Users who can talk, but cannot hear, may use this mode to talk through the phone and receive responses via text messages.

#### **Setting Hearing Aids**

Your phone supports HAC (Hearing Aid Compatibility) function. When you turn on the hearing aid compatibility and use a hearing aid with a telecoil to answer the phone, it will help you hear more clearly during the phone call.

- Press the Home key > \ > Settings > Accessibility.
- 2. Check Hearing aids to turn on hearing aid compatibility.

**CAUTION:** Do not turn on the Hearing aids option unless you use a hearing aid with a telecoil. Using this setting without a hearing aid or with a hearing aid without a telecoil may be harmful to your hearing.

### **Contacts**

You can add contacts on your phone and synchronize them with the contacts in your Google account or other accounts that support contact syncing.

To see your contacts, swipe up from the bottom of the home screen and tap **Contacts**. From there, you can tap the tabs to quickly switch to favorite contacts and contact groups.

### **Checking Contact Details**

- Swipe up from the bottom of the home screen and tap Contacts > CONTACTS.
- 2. Scroll through the list to view all your contacts.
- Tap a contact to view its details.

**NOTE:** If you have a lot of contacts stored, you'll see a slider on the right side of the screen. To go directly to a letter, press and hold the slider and drag it to a letter.

### **Adding a New Contact**

- Swipe up from the bottom of the home screen and tap Contacts
- Tap to add a new contact.

- 3. Enter the contact name, phone numbers or email addresses. Tap More Fields to enter other information. If you have multiple account types associated with your phone, tap Saving to and select a contact type. If a sync account is selected, the contacts will be synced automatically with your account online.

## **Setting Up Your Own Profile**

You can create your own name card in your phone.

- Swipe up from the bottom of the home screen and tap Contacts > CONTACTS.
- Tap Set up my profile. If a profile has already been set up, tap the existing profile below ME and tap .
- Edit your profile information. Tap More Fields to add more information if desired
- 4. Tap 🗸 .

### Importing, Exporting, and Sharing Contacts

You can import/export contacts from/to the phone storage or installed microSDHC cards. This is especially useful when you need to transfer contacts between different devices. You can also quickly share contacts using Messages, Email, Bluetooth, Google Drive, Gmail, etc.

### Importing Contacts From the Phone Storage or microSDHC Card

- Swipe up from the bottom of the home screen and tap Contacts.
- Tap > Import/Export > Import from storage.
- If prompted, choose to import one, multiple, or all vCard files, and then tap OK.
- If necessary, choose the vCard file(s) you would like to import, and then tap OK.

### Exporting Contacts to the Phone Storage or microSDHC Card

- Swipe up from the bottom of the home screen and tap Contacts.
- Tap > Import/Export > Export to storage.

The phone will prompt you with the name of the vCard file and the directory in which the file will be saved. Tap OK to create the file.

#### **Sharing Contacts**

- Swipe up from the bottom of the home screen and tap Contacts > CONTACTS.
- Tap > Multi-select.
- 3. Tap the contacts you want to share and then tap  $<\!\!\!<$  .
- Choose how to share the contacts. The options available depend on the applications and services installed.

### **Working With Favorite Contacts**

You can add the contacts you use frequently to **FAVORITES** so that you can find them quickly.

#### Adding a Contact to Favorites

- Swipe up from the bottom of the home screen and tap Contacts > CONTACTS
- Tap a contact and then tap 

  at the top of the screen.

#### Removing a Contact From Favorites

- Swipe up from the bottom of the home screen and tap Contacts > FAVORITES.
- Tap a favorite contact and then tap \*

### Working With Groups

#### Viewing Your Contact Groups

- Swipe up from the bottom of the home screen and tap Contacts > GROUPS.
- Scroll through the list to view the preset groups and any groups you have created.
- 3. Tap a group to view its members.

NOTE: To send a message or an email to the group members, tap a group > . Send group message / Send group email and tap to select group members to include.

#### **Setting Up a New Group**

- Swipe up from the bottom of the home screen and tap Contacts > GROUPS
- Tap (a) to create a new group.
- If you have added contact accounts other than the phone, select an account for the new group.
- 4. Tap Group's name and enter a name.
- Tap Add member and select the contacts you wish to be the group members.

- If necessary, tap the field below RINGTONE, NOTIFICATION RINGTONE, and VIBRATE PATTERN to set a special ringtone and vibrate pattern for incoming calls and messages from the group members.
- 7. Tap  $\checkmark$  to save the group.

#### **Deleting a Group**

- Swipe up from the bottom of the home screen and tap Contacts > GROUPS.
- 2. Tap a group and then tap > Delete group.
- Tap **OK** to disband the group. The contacts in the group will not be deleted.

### **Editing a Group**

- Swipe up from the bottom of the home screen and tap Contacts > GROUPS.
- 2. Tap a group > > Edit group.
- Tap the group name to edit it, or tap the field below MEMBER, RINGTONE, NOTIFICATION RINGTONE, or VIBRATE PATTERN to add more members or change the ringtone/vibration pattern.
- 4. Tap 🗸 .

NOTE: To remove group members, tap a group and then tap 
> Multi-select and select the members you would like to remove. Tap > OK.

### Searching for a Contact

- Swipe up from the bottom of the home screen and tap Contacts and then tap Q to search.
- Input the contact name or any information the contact has to search for it. The contacts matched will be listed.

### **Editing Contacts**

#### **Editing Contact Details**

- Swipe up from the bottom of the home screen and tap Contacts > CONTACTS.
- 3. Edit the contact and tap 🗸 .

#### Joining Duplicate Contacts

As your phone synchronizes with multiple online accounts, you may see duplicate entries for the same contact. You can merge all the separate information of a contact into one entry in the Contacts list.

- Swipe up from the bottom of the home screen and tap Contacts > CONTACTS.
- 2. Press and hold a contact to select it.
- 3. Tap the duplicate contacts to select them.
- 4. Tap and tap LINK.

#### **Separating Contact Information**

If contact information from different sources was joined in error, you can separate the information back into individual contacts on your phone.

- Swipe up from the bottom of the home screen and tap Contacts.
- 2. Tap a joint contact you want to separate.
- Tap > > Unlink.
- 4. Tap UNLINK to confirm.

## **Web Accounts**

### **Adding or Removing Accounts**

You can add multiple Google accounts and Microsoft Exchange ActiveSync® accounts. You may also add other kinds of accounts, depending on the apps installed on your phone.

#### **Adding an Account**

- Swipe up from the bottom of the home screen and tap Settings > Accounts > Add account.
- 2. Tap the type of account you want to add.
- Follow the on-screen steps to enter the information about the account. Most accounts require a username and password, but the details may vary. You may also need to obtain some information from IT support or your system administrator.

When the account is successfully added, it is displayed in the Accounts menu in Settings.

#### Removing an Account

Removing an account will delete it and all information associated with it, such as emails and contacts, from your phone.

 Swipe up from the bottom of the home screen and tap Settings > Accounts.

- Tap the account category and then tap the account you'd like to remove.
- 3. Tap > Remove account > REMOVE ACCOUNT.

### **Configuring Account Sync**

### **Configuring Auto Sync Setting**

- Swipe up from the bottom of the home screen and tap Settings > Accounts.
- Tap and check or uncheck Auto-sync data to enable or disable automatic sync.
  - When automatic sync is turned on, changes you make to information on your phone or on the web are automatically synced with each other.
  - When automatic sync is turned off, you need to sync manually to collect emails, updates, or other recent information

#### Syncing Manually

- Swipe up from the bottom of the home screen and tap Settings > Accounts.
- Tap the account category and then the account you want to sync.
- Tap > Sync now.

#### Changing an Account's Sync Settings

- Swipe up from the bottom of the home screen and tap Settings > Accounts.
- Tap the account category and then the account. The Sync screen appears, showing a list of information the account can sync.
- 3. When Auto-sync is enabled, switch the items on or off as you need. The enabled types of information will be kept in sync automatically between the phone and the web. When Auto-sync data is disabled, tap a listing to sync that type of information between the phone and the web.

### **Email**

Swipe up from the bottom of the home screen and tap **Email**. Use it to read and send emails from Microsoft Exchange ActiveSync, Gmail, Hotmail, Yahoo!®, and more.

### **Setting Up the First Email Account**

- Swipe up from the bottom of the home screen and tap Fmail
- Select an email server, and then enter the email address and password.
- Tap NEXT to let the phone retrieve the network parameters automatically.
  - **NOTE:** You can also enter these details manually by tapping **MANUAL SETUP** or if automatic setup fails.
- 4. Follow the on-screen instructions to finish the setup.

Your phone will show the inbox of the email account and start to download email messages.

### **Checking Your Emails**

Your phone can automatically check for new emails at the interval you set when setting up the account.

You can also check new emails manually by swipping down on the message list.

### Writing and Sending an Email

- Open your email Inbox and tap 

   .
  - **NOTE:** If you have more than one email account added on the phone, tap the sender line to select the account you want to use for sending the message.
- Enter a contact name or email address in the **To** field.
   Separate each recipient with a comma. You can also tap to select recipients from your contacts.

**NOTE:** To send a carbon copy or blind carbon copy to other recipients, tap beside the **To** field to open the Cc/Bcc field and enter the contact names or email addresses.

- Enter the email subject and compose the email text.
- Tap to add audio files, images, videos and other types of files as attachments.
- Tap at the top right of the screen to send the message.

### Responding to an Email

You can reply to or forward a message that you receive. You can also delete messages and manage them in other ways.

### Replying to or Forwarding an Email

- Open the email you want to reply to or forward from the Inhox
- 2. Choose one of the following:
  - To reply to the sender, tap
  - To reply to the sender and all recipients of the original email, tap
  - To forward the email, tap 

    .
- Edit your message and tap .

#### Marking an Email as Unread

You can return a read email to the unread state - for example, to remind yourself to read it again later. You can also mark a batch of emails as unread.

- While reading a message, tap > Mark unread.
- While in a message list (for instance, the inbox), tap the sender images beside the messages and then tap

#### **Deleting an Email**

You can delete an email from its folder. You can also delete a batch of emails.

- While in a message list (for instance, the inbox), slide a
  message left or right to delete it, or tap the sender images
  beside the messages and then tap .

NOTE: If you accidentally delete an email, tap UNDO to retrieve it.

### **Adding and Editing Email Accounts**

### Adding an Email Account

After setting up your first email account (see *Email – Setting Up the First Email Account*), you can add more email accounts and manage them separately.

- 1. Open the Email app.
- Tap = > Settings > Add account.
- 3. Set up the account as you did with the first one.

#### **Editing an Email Account**

You can change a number of settings for an account, including how often you check for email, how you're notified of new mails, your email signature, and details about the servers the account uses to send and receive mails.

- Open the Email app.
- Tap = > Settings and tap the account whose settings you want to change.
- Make the changes and tap or press the Back key when you're finished.

### **Changing General Email Settings**

General settings apply to all email accounts you add.

- Open the Email app.
- Tap = > Settings > General settings.
- Make the changes and tap or press the Back key when you're finished.

# Messages

You can use Messages to exchange text messages (SMS) and multimedia messages (MMS).

## **Opening the Messages Screen**

Press the Home key > 1 .

The Messages screen opens, where you can create a new message, search for messages, or open an ongoing message thread

- Tap 
   to write a new text or multimedia message.
- Tap Q to search for a message using keywords.
- · Tap an existing message thread to open the conversation.

### Sending a Message

- 1. On the Messages screen, tap 🖜 .
- 2. Add recipients in one of the following ways.
  - Enter the phone number or contact name directly in the "To" field. Tap Send to <number> or a match from your contacts displayed below the "To" field to add the number or contact as the recipient.
  - Tap a contact below the "To" field to whom you want to send the message.

- Tap the Type an SMS message field and enter the content of your text message.
- If you want to send a multimedia message, tap to add pictures, audios, videos, or other files to the message.
- Tap > .

#### NOTES:

- If you add two or more recipients, the message may be sent as a group MMS where everyone can reply and see each other's messages. For group message setting, tap
   Settings > Advanced > Group messaging from the Messages screen.
- You can also include email addresses as recipients for multimedia messages.
- Do not add any attachment if you want to send a text message. Otherwise you may be charged for a multimedia message.

### Replying to a Message

Messages you receive are appended to existing threads of the same number. If the new message comes from a new number, a new thread is created.

- On the Messages screen, tap the thread that has the message you want to reply to.
- Type your reply in the text box at the bottom. You can tapif you want to reply with an MMS.
- 3. Tap > .

### Forwarding a Message

- On the Messages screen, tap the thread that has the message you want to forward.
- 2. Press and hold the message you would like to forward.
- Tap in the menu that opens.
- Enter a recipient for the message and edit the content if you want
- Tap .

## **Web Browser**

Use Browser to view web pages and search for information.

### Opening the Browser

Swipe up from the bottom of the home screen and tap **Browser** to launch the web browser. The browser also opens when you tap a web link - for example, in an email or a text message.

- Open the Browser app.
- Tap the address box at the top of the web page.
- Enter the address (URL) of a web page or enter terms you want to search for.
- Tap a URL or search suggestion or tap the enter key on the keyboard to open the web page or search results.

**NOTE:** Tap the **Back** key or • > **Forward** to go to the previous or the next web page.

### **Setting the Home Page**

Your home page opens when you open a new browser tab, and when you open Browser after restarting your phone.

- 1. Open the Browser app.
- 2. Tap > Settings > Set homepage.
- Enter the URL and tap OK to set it as the home page.

### **Using Multiple Browser Windows**

You can open several web pages at the same time (one page in each window) and switch between them freely.

#### Opening a New Browser Window

Tap : > New tab. A new browser window opens and the home page is loaded.

#### Switching Between Browser Windows

- Tap the 4 icon at the top of the screen. Opened web pages appear as a series of cards.
- 2. Tap the card you want to open.

**NOTE:** Swipe a web page horizontally or tap **X** to close the browser window.

### **Downloading Files**

- Press and hold an image or a link to a file or to another web page.
- 2. In the menu that opens, tap Save image or Save link.

The downloaded files are saved to your phone. You can view or open them in the Downloads app.

### **Changing Browser Settings**

You can configure a number of settings to customize the way you browse the web, including several that you can use to control your privacy.

To open the Browser settings screen, tap \* > Settings in the browser screen.

# Camera

You can use the camera or video camera to take and share pictures and videos. Your phone comes with a 5 megapixel camera with an autofocus feature and a front-facing camera that lets you capture sharp pictures and videos.

## Capturing a Photo

- Aim the camera at the subject and make any necessary adjustment. PHOTO (auto camera) mode is used by default.
- Tap the area where you want the camera to focus, or leave the camera to autofocus on the center of the image.
- Lightly tap to take the picture.

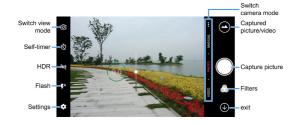

- Switch view mode: Switch between the back camera and the front-facing camera lens (for selfies, video chatting, etc.).
- Self-timer: Set a time delay before the camera takes a picture after you tap the shutter icon, or turns off this feature.
- HDR: Turn HDR on or off.
- Flash: Select a flash mode for the camera.
- Settings: Change camera and camcorder settings. See Customizing Camera and Video Settings.
- Exit: Exit the Camera app.
- Filters: Select a filter for your picture or video.
- Capture picture: Tap the icon to take a picture.
- Captured picture/video: View pictures and videos you have captured.
- Switch camera mode: Select a camera mode when using the back camera. In addition to the default PHOTO mode, you can tap MANUAL to adjust some advanced professional options, tap VIDEO to capture a video, or tap ... to use multi-exposure, panorama, or time-lapse modes.

**WARNING!** Keep a safe distance when using the flash. Do not point the flash towards the eyes of people or animals.

#### NOTES:

- You can pinch or spread your fingers on the screen to zoom in or out before taking a picture.
- In PHOTO (auto camera) mode, when you tap the screen to focus, the exposure bar appears beside the focus point.
   You can drag : up or down to adjust the exposure.
- When you use the front camera, you can also tap to use smile detection.

## **Using Manual Camera Mode**

You can use the Manual camera mode to adjust more camera options for your photo, such as ISO, white balance, and exposure.

- Press the Home key > > MANUAL.
- Aim the camera at the subject. You can make the following adjustments.
  - Drag the green circle to any area on the screen that you want to focus on. Press and hold it to lock the focus.
  - Drag the yellow square to any area on the screen where you want the camera to meter exposure so as to adjust the photo brightness. Press and hold the square to lock exposure.

- Tap to unfold the options, including ISO, overall exposure, white balance, and interval for time-lapse pictures.
- 3. Tap 🕥 to take the photo.

## **Using Other Camera Modes**

Besides capturing photos and videos in the traditional way, your Camera app offers other powerful and interesting camera modes. Tap ••• in the viewfinder screen to find them all.

- PANORAMA: Capture panorama pictures.
- MULTI EXPOSURE: Capture multiple photos to create collages and special effects.
- TIMELAPSE: Set the time interval between each frame when you record time-lapse videos with the back camera.

# Recording a Video

- Press the Home key > > VIDEO.
- Aim the camera at the subject and make any necessary adjustments. You can tap any area on the screen that you want the camcorder to focus on before and during recording.

- Tap to start recording. You can tap 1 / to pause or resume recording, or tap to save the frame as a photo.
- 4. Tap 
  to stop recording.

#### NOTES:

- You can pinch or spread your fingers on the screen to zoom in or out before and during recording.
- To capture time-lapse video, tap ••• > TIMELAPSE and slide the time bar to select recording speed. Tap • to start recording and • to stop.

# **Customizing Camera and Video Settings**

Before capturing a photo or a video, you can tap 🏩 to open the following options.

**NOTE:** Some camera and video options will change in different camera modes.

- Resolution: (front and back camera) Set the image size for your photo.
- Video quality: (Video mode) Set the quality for your video.
- Tap to capture: (front camera) Tap the viewfinder screen to take a photo.
- Mirror image: (front camera) Take a mirror photo.
- Selfie indicator: (front camera) Capture natural expressions by looking at the selfie indicator on screen.
- Metering: (Manual mode) Adjust the metering setting.
- Composition: (Manual mode) Show or hide grid or golden spiral (used for balanced photo composition).
- Gradienter: (Manual mode) Enable or disable the gradienter.
- Shutter tone: Turn the shutter tone on or off.
- Geo-tagging: Select whether to store the GPS location in your captured photos and videos.
- Auto review: Automatically display the picture you just captured or turn off the feature.

- Volume key: Assign the function of the Volume key for the Camera app: Take photo, Zoom, or Volume.
- Anti-banding: Set the anti-banding value to avoid stripes on the screen when you take pictures or record videos of TV or computer screens.
- Save location: Change the storage location for captured photos and videos when a microSDHC card is installed.
- Help: Enable the Help icon on the viewfinder screen, or tap More to view help details.
- Restore defaults: Restore default camera and video settings.

# **Gallery**

## **Opening Gallery**

Swipe up from the bottom of the home screen and tap **Gallery** to view your pictures and videos.

# Working With Albums

When you open Gallery, tap **Albums** to view all pictures and videos on your phone in a number of albums, or tap **Photos** to view only the Camera album.

## Viewing Album Contents

Tap an album to view the pictures and videos it contains.

### Sharing Albums, Pictures, or Videos

- Press and hold an item in the Albums tab to select an album, or after you open an album, to select a picture or a video
- 2. Tap more items that you want to share.
- 3. Tap  $\mathcal{L}$  and select how you want to share the items.

## Deleting Albums, Pictures, or Videos

- Press and hold an item in the Albums tab to select an album, or after you open an album, to select a picture or a video.
- 2. Tap more items that you want to delete.
- Tap | | > OK.

## Moving/Copying Pictures or Videos

- Open an album and press and hold a picture or a video to select it.
- 2. Tap more items that you want to move or copy.
- 3. Tap > Copy to / Move to.
- Tap a destination album or tap **New album** to name and create a new album as the destination.

# **Working With Pictures**

Tap a picture in an album to view the picture in full screen. Double-tap the picture, or pinch two fingers together or spread them apart to zoom out or in. Slide left or right to view other pictures/videos in the album.

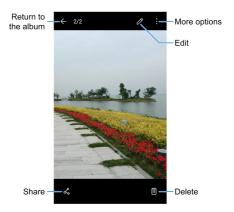

#### NOTES:

- Pinch a picture or video to make it smaller. You'll then see a filmstrip-style view of all your pictures and videos in a row.
   Swipe left or right to scan through them all.
- You can delete a picture or video by tapping iii > OK or by swiping it up in the filmstrip view. If you accidentally delete one by swiping it up, tap Undo to retrieve it.
- Not all options may be available for certain albums or pictures.

# **Retouching Your Pictures**

You can edit any photos you took and some other pictures in Gallery with Photo Editor. The changed picture is saved in the same album as the original one, while the original is never affected.

- While viewing a picture in full screen, tap the screen and tap .
- Tap the icons along the bottom of the screen to edit the picture.

| 8        | Apply filters, old photo effects or blur effects.                                                                  |
|----------|----------------------------------------------------------------------------------------------------|
| Į,       | Crop, rotate, or flip (mirror) the picture.                                                                        |
| <b>②</b> | Adjust exposure, contrast, sharpness, and other color options.                                                     |
| 캎        | Adjust color of the picture.                                                                                       |
| B        | Select a color and draw anything on the picture, or add some text or mosaics to the picture and adjust the effect. |

- 3. Tap \( \sqrt \to \text{ keep the change or tap } \times \to \text{ cancel it.}
- 4. Tap to save the new picture.

**NOTE:** Tap  $\bigcirc$  in the Photo Editor screen to see the edits you have made and undo or redo them.

## Making a GIF or a Collage

You can put together a few pictures in the same album to make an animated GIF or a collage of pictures.

- Open the Gallery app and tap > Gif Maker or Collage Maker.
- 2. Tap an album.
- Tap the pictures you want. You can exit the album and open other albums to add more pictures.
  - To make a GIF, tap 2 to 50 pictures in the order (or reverse of the order) that you want them to appear in the GIF
  - To make a collage, tap 2 to 9 pictures.
     The pictures you tapped are displayed along the bottom.
  - Tap X to remove the pictures you do not want.
- 4. Tap Next. The GIF or collage is displayed.5. Tap the options along the bottom to adjust the final picture.
  - For GIF, you can adjust the speed, order and size, or tap MORE to adjust each picture, and then tap Manage Frame to change their order.

- For collage, tap TEMPLATE, FREE, or COLLAGE and then select a border, shading or style.
- When you are satisfied with the final picture, tap to save the GIF or tap to save the collage.

Depending on your storage setting, the picture is saved to the picture\_editor folder in your phone storage or your microSDHC card.

# **Playing Videos**

- Tap an album in the gallery and then tap the thumbnail of a video.
- Tap at the center and select a player to start playing.
- Tap the video to view the playback controls.

# Music

Swipe up from the bottom of the home screen and tap **Music** to play audio files stored on your phone. Music supports a wide variety of audio formats, so it can play music you purchase from online stores, music you copy from your CD collection, and more

## Viewing Your Music Library

Swipe up from the bottom of the home screen and tap **Music**, and your music library is displayed. All your audio files are cataloged according to the information stored in the files.

- · Tap All Songs to view all music files on your phone.
- Tap Artists or Albums to browse music files on your phone organized by the artist or album name.
- Tap Folders to find music files through the folders they are stored in.
- Tap Favorites to browse music files you have marked as favorites.
- · Tap Playlists to view all music playlists you have created.

**NOTE:** If an audio file is being played, its name and player controls are displayed at the bottom of the screen. Tap the area to open the playback screen.

# **Playing Music**

Tap a song in the music library to listen to it. Tap the playback bar at the bottom of the screen to open the following playback screen.

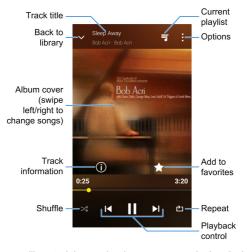

You can still control the music when you are not in the playback screen

- In other apps, flick down the Notification Panel. Tap the song title to restore the playback screen, or you can pause/ resume playback or skip songs.
- When the screen is locked, the song information, album cover, and playback controls are displayed on the screen.
   Tap the song title to restore the playback screen, or you can pause/resume playback or skip songs.

## **Managing Playlists**

Create playlists to organize your music files into sets of songs, so that you can play the songs you like in the order you prefer.

- Tap > Add to playlist next to a song to add it to a playlist or create a new playlist.
- Tap > Delete > OK next to a playlist to delete the playlist.
- Tap > Rename next to a playlist to rename the playlist.

# **Video Player**

Use the Video Player app to manage your video library and to watch videos.

# Opening the Video Library

Swipe up from the bottom of the home screen and tap **Video Player** to view your video library. Swipe up or down to find the video you want. You can also tap Q to search for video files, or tap • > **View by** or **Sort by** to change the display mode or sort the list

# **Playing and Controlling Videos**

Tap a video in the video library to play it. Tap the screen to show the playback controls. You can control the video and audio or carry out other operations.

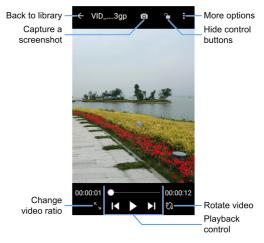

### NOTES:

- · Slide horizontally on the video to rewind or fast forward.
- Slide vertically on the right or left part of the screen to adjust volume or brightness, respectively.

# **Managing Video Files**

### **Deleting Videos**

- In the video library, tap > Multi-Select, or press and hold a video.
- 2. Tap the videos you want to delete.

## **Sharing Videos**

- In the video library, tap > Multi-Select, or press and hold a video.
- 2. Tap the videos you want to share.
- Tap < and select how you want to share them.</li>

### Trimming a Video

- 1. Tap a video to start playing it.
- 2. Tap > Trim.
- Drag the two tabs on the progress bar to select the portion you want to keep. You can tap to preview the selected portion.
- Tap 
   √
   √
   . The trimmed video is saved as a new video file.

NOTE: You cannot trim the video during the preview.

## Sound Recorder

Sound Recorder enables you to record voice memos and listen to them whenever you like.

# Recording a Voice Memo

- Swipe up from the bottom of the home screen and tap Sound Recorder.
- 2. Tap no to turn on or off high quality recording.
- 3. Tap to start recording. Tap to pause and to continue the recording.
- 4. Tap 1 to stop recording. The memo is automatically saved.

## Playing a Voice Memo

## Playing a Memo You Just Recorded

Tap at the bottom of the screen.

### Playing Any Saved Memo

- Tap = at the top right of the screen to see all recordings.
- 2. Tap the title of a memo to play it.

**NOTE:** You can also tap image next to a memo to delete, share, rename, tag, or trim it, check its file information, or set it as your phone ringtone or notification ringtone.

# **More Apps**

### Calculator

Swipe up from the bottom of the home screen and tap Calculator to use the phone's convenient built-in calculator for some basic as well as advanced mathematical equations.

**NOTE:** To see more calculator options, swipe left while holding the phone in portrait view or turn the phone to landscape view.

### Clock

Swipe up from the bottom of the home screen and tap **Clock**. The Clock app allows you to check local time in places around the world, set alarms, and use timers.

### Setting a New Alarm

- Open the Clock app and tap ().
- Tap a default alarm to configure it, or tap 
   at the bottom
   of the screen to create a new alarm.
- Set up the alarm options, such as time, alarm days, snooze, alarm ringtone, and label.
- 4. Tap Save to save and exit.

#### NOTES:

- To enable or disable existing alarms directly, tap the switches on the right side of each alarm.
- Tap to configure alarm settings, including ringtone volume, vibration, alarm duration, volume crescendo, alarm in silent mode, and side button function.
- To change the default alarm ringtone, swipe up from the bottom of the home screen and tap Settings > Sound > Default alarm ringtone.

## **Using World Time**

- Open the Clock app and tap ().
- World time lets you check local times for cities around the world. Tap 
  to add a new city.

### **Using Stopwatch and Countdown**

- 1. Open the Clock app and tap  $\bar{\bigcirc}$  or X.
- Stopwatch allows you to record lap times, while countdown allows you to set a time and count down to zero.

### **Downloads**

The Downloads app keeps a record of the files you have downloaded using apps such as Browser or Email.

Swipe up from the bottom of the home screen and tap Downloads.

- · Tap a file to open it with the appropriate application.
- · Press and hold a file to delete or share it

## File Manager

Quickly access all of your images, videos, audio clips, and other types of files on your phone storage and the microSDHC card.

Swipe up from the bottom of the home screen and tap **File**Manager. Tap **CATEGORY** to find the file you need by category, or tap **LOCAL** to browse folders and files.

- · Tap folders and files to access stored items.
- Tap > New folder to create a new folder in the current directory.
- Tap Q to search for a file or folder by name.
- Press and hold a folder or file for options: copy 

  , move

  , share 

  , delete 

  , and more options 
  .

- · To copy or move an item:
- 1. Press and hold the folder or file.
- Navigate to a new location within File Manager and tap PASTE.

# **Google Apps**

**NOTE:** Some Google services may not be available in your region.

- Calendar: Keep track of life's important events with Google Calendar synced across your devices.
- Chrome: Use the Chrome app to browse the Internet and get your bookmarks, browsing history, and more synced with your Google account.
- Drive: Store files on Google servers for free after you sign in to your Google account. You can access them on your computers, your phones and other devices, share them, or collaborate with others.
- Duo: Make a simple video calling which brings you face-toface with all the people that matter most.
- Gmail: Send and receive emails via your Gmail account or other personal email accounts.

- Google: Use Google search or get information when you need it with Google Now.
- Google+: Socialize with friends on the Google+ online community.
- Maps: Find your place and find your way in the world.
- Photos: Manage photos on the phone and your Google account
- Play Books: Buy and read the electronic version of new bestsellers and classics.
- Play Games: Buy and play games from the Google Play Store. Share your gaming experience and progress with your friends.
- Play Movies & TV: Purchase, download and watch movies and TV shows.
- Play Music: Play music on the phone and on your Google account.
- Play Newsstand: Purchase and read newspapers and magazines.
- Play Store: Purchase and download apps, games, and more from the Google Play Store.
- Voice Search: Search for information with your voice.
- YouTube: Watch video clips from YouTube.com, or upload your own and share with the world.

# **Settings**

Swipe up from the bottom of the home screen and tap **Settings**. Settings contains most of the tools for customizing and configuring your phone.

At the top of the Settings screen, you can see setting suggestions. Tap to check or customize the recommended settings.

You can also swipe right from the left edge of most setting screens to access the main settings quickly without going back to the main settings screen by screen.

### Wireless & Networks

### Wi-Fi

Turn Wi-Fi on or off and configure your Wi-Fi connections and Wi-Fi Direct feature. (see *Connecting to Networks and Devices – Connecting to Wi-Fi* and *Connecting to Networks and Devices – Using Wi-Fi Direct*).

### Bluetooth

Turn Bluetooth on or off and configure your Bluetooth connections. (see *Connecting to Networks and Devices – Connecting to Bluetooth Devices*).

### Mobile Networks

Control mobile data use, data roaming and adjust other network settings. (see *Connecting to Networks and Devices – Connecting to Mobile Networks*).

### Hotspot

Share your phone's mobile data connection with other devices via Wi-Fi (see Connecting to Networks and Devices – Sharing Your Mobile Data Connection).

### **Data Usage**

Check and manage mobile data use. You can view and restrict Wi-Fi data usage as well.

- Tap Data saver to enable Data saver which prevents apps from using data connection in the background. For an app you're currently using, it can access data, but may do so less frequently when Data saver is enabled. You can also tap Unrestricted data access and allow some apps to always have access to data connection even when Data saver is turned on.
- Tap the Cellular data switch to turn on or off mobile data.

- Tap Cellular data usage to check how much data has been used during the time cycle you set, see what apps have been using mobile data, restrict background data for individual apps, or allow unrestricted data usage when Data saver is on for individual apps.
- Tap Billing cycle to set the reset date of the data usage cycle, and set mobile data warning and limit.
- Tap Wi-Fi data usage to view the Wi-Fi usage of apps.
- Tap Network restrictions to select Wi-Fi networks that are mobile hotspots. Apps may warn before using these networks for large downloads to avoid high mobile data bills.

#### NOTE:

The data usage is measured by your phone, and your carrier's data usage accounting may differ.

### Airplane Mode

In the Settings app, tap **More > Airplane mode** to turn airplane mode on or off. All the phone's radios that transmit voice or data are turned off when airplane mode is on.

## **Bluetooth Tethering**

In the Settings app, tap More > Bluetooth tethering to access the Internet on your computer via the Bluetooth tethering feature of your phone (see Connecting to Networks and Devices – Sharing Your Mobile Data Connection – Sharing Mobile Data via Bluetooth).

### **VPN**

In the Settings app, tap **More > VPN** to set up and connect to virtual private networks (see *Connecting to Networks and Devices – Connecting to Virtual Private Networks*).

### **Network Settings Reset**

In the Settings app, tap More > Network settings reset > RESET SETTINGS to reset all network settings, including Wi-Fi. mobile networks. and Bluetooth.

### Device

### **Display**

- · Brightness level: Set the brightness of the display.
- Adaptive brightness: Automatically adjust screen brightness.
- Wallpaper: Select a background image or animation for the home screen.

- Sleep: Set the length of time of inactivity before the screen turns off automatically.
- Press power button twice for camera: Launch the camera app by pressing the Power/Lock key twice quickly, even when the screen is locked.
- Screen saver: Manage the screen saver function, which can display colors or photos when the phone is docked or charging.
- Ambient display: Wake the phone from sleep when new notifications arrive.
- · Font size: Set the font size of the text on the screen.
- Display size: Adjust the display size of items including fonts, icons and images on the screen.
- When device is rotated: Select whether the screen contents should rotate when the phone is rotated.
- Pulse notification light: Flash the indicator light beneath the Home key to notify you of missed calls, new messages, and other events.
- Accelerometer calibration: Calibrate the phone's accelerometer when you detect any error during use.
- Navigation key light duration: Control the backlight of the Home key, Back key, and Recent apps key. Choose one option to set the backlight duration.

### **Notifications**

Set different notification options for individual apps. Tap an app to block or mute its notifications, select its notification content to display on the lock screen, or let its notifications override your Do Not Disturb settings.

### Sound

Adjust different types of volume (see *Personalizing – Adjusting Volumes*), set notification mode (see *Personalizing – Switching to Silent or Vibration Mode*), set Do not disturb options (see *Personalizing – Using Do Not Disturb Mode*), set up ringtone and notification sound (see *Personalizing – Changing the Ringtone and Notification Sound*), set up default alarm sound, or select system sounds (see *Personalizing – Turning System Sounds On/Off*).

## **Apps**

In the Settings app, tap **Apps** to see apps installed on your phone and manage them.

Tap \* > Show system/Hide system to show/hide system apps in the list

Tap • > Reset app preferences to reset all preferences. (You will not lose app data, but app preferences will be restored to default.)

Tap 🏩 to configure apps.

In the app list, tap an app to see its information. The following options may be available:

- FORCE STOP: Stop the app.
- UNINSTALL: Uninstall the app.
- DISABLE/ENABLE: Disable or enable the app.
- Storage: Check the amount of storage required and clear its data or cache.
- Data usage: Check data used by the app during a specified time cycle, restrict background data for the app, or allow unrestricted data access when Data saver is on.
- Permissions: Check or change the app permissions.
- Notifications: Manage the app notifications in the Notification Panel and the lock screen
- Open by default: Check or change settings of the app links and clear defaults.
- Battery: Check the battery use details of the app since last full charge.
- Memory: Check how much memory has been used by the app.

- Draw over other apps: Allow the app to display on top of other apps that you're using.
- Modify system settings: Allow the app to modify system settings.

NOTE: Not all options are available for all apps.

### Storage

The Storage settings menu lets you check memory information for your microSDHC card and phone storage.

You can choose the default location for new data, such as photos captured and voice recorded. Tap **Save location** and select to store items in the phone storage or the installed microSDHC card.

Under Device storage, tap **Phone > Used space** to get a detailed breakdown of space usage by type. Tap a data type to see more information or delete the files you do not need.

For more information about using the phone storage and the microSDHC card, see *Connecting to Networks and Devices – Using the microSDHC Card as Portable or Device Storage.* 

## **Battery**

In the Settings app, tap **Battery** to view remaining battery power, check which items have been using the battery, and optimize battery use.

- Tap an app or service to adjust its settings in order to save battery life. For example, tap Screen > Reduce the screen brightness and/or screen timeout to change screen brightness and sleep.
- Tap Battery saver. You can turn Battery saver on or off or configure it to turn on automatically in order to reduce battery use and improve battery life.
- Tap \* > Battery optimization. Battery optimization helps prolong battery standby time when you're not using the phone. To turn battery optimization off for specific apps, tap Not optimized > All apps. Tap the app name and then tap Don't optimize > DONE.

## Memory

In the Settings app, tap **Memory** to monitor the average memory use and performance of your phone. You can also check which apps use the most memory.

## Call Settings

In the Settings app, tap **Call settings** to configure call options. See *Phone Calls – Adjusting Your Call Settings*.

### Connect to PC

Select your USB connection mode between your phone and PC (see Connecting to Networks and Devices – Connecting to Your Computer via USB – Connecting Your Phone to a Computer via USB).

### Personal

### Location

Activate location services to determine your location. To use location-related applications, such as finding your location on Google Maps, you must have location services turned on on your phone.

- Swipe up from the bottom of the home screen and tap Settings > Location.
- Slide the Location switch to the On position to turn on location access
- When location access is enabled, tap Mode to select the location sources you want to use. To get your accurate location, choose High accuracy. To save battery power and get approximate location, choose Battery saving. To use only GPS to pinpoint your location, choose Device only.

NOTE: Tap Accelerated Location or Google Location History to use Qualcomm<sup>®</sup> IZat™ hardware accelerated location to determine your location or configure Google location options.

### Security

In the Settings app, tap **Security** to configure the following options.

 Screen lock: Secure your phone and your personal information by creating a screen lock (see Personalizing – Protecting Your Phone With Screen Locks).

Tap to beside **Screen lock** to set the following options.

- Make pattern visible: Show the pattern as you draw it.
   This option is available when a Pattern screen lock is set.
- Automatically lock: Set the time needed for the lock protection to be activated after the screen turns off. This option is available when a Pattern, PIN, or Password lock is set.
- Power button instantly locks: Lock protection is activated immediately when you press the Power/Lock key. This option is available when a Pattern, PIN, or Password lock is set.
- Lock screen message: Set the text that you may display on the lock screen.

- Smart Lock: Keep the phone unlocked when connected to trusted devices, in trusted places, or unlocked by trusted faces or voice, when recognizing trusted faces or voices, or while being held or carried.
- Encrypt phone: Encrypt your data on the phone to protect your privacy (see Personalizing – Protecting Your Phone With Encryption.

### · Set up SIM card lock:

- Lock SIM card: Activate or deactivate the PIN lock to require PIN before accessing the nano-SIM card.
- Change SIM PIN: Change the PIN used to access the nano-SIM card.

**NOTE:** Put all your confidential passwords in a safe place for future use. If you enter the wrong SIM PIN more times than allowed, your nano-SIM card will be locked and you cannot access the mobile phone network. Contact your operator for a PIN Unlock Key (PUK) to restore the nano-SIM card.

- Make passwords visible: Display passwords as you enter them
- Device administrators: View or deactivate apps you have authorized to be device administrators.
- Unknown sources: Permit installation of apps from sources other than the Play Store.

- Storage type: Check the credential storage type.
- Trusted credentials: Display trusted CA certificates.
- User credentials: View and modify stored credentials.
- Install from SD card: Install certificates from the internal storage or the microSDHC card.
- Clear credentials: Delete all certificates.
- Trust agents: View or deactivate trust agents.
- Screen pinning: Keep a screen of your choice in view so that others cannot switch to other apps and access personal information (see Personalizing – Protecting Your Phone With Screen Pinning).
- Apps with usage access: Turn on or off some apps' access to your phone usage information.

#### Accounts

In the Settings app, tap **Accounts** to manage your accounts and synchronization. Tap **Add account** to sign in to or create accounts on your phone.

Tap an account type to see that type of accounts you have added and adjust their settings.

### Google

In the Settings app, tap **Google** to manage settings for Google apps and services that are installed on your device.

### Languages & Input

In the Settings app, tap **Languages & input** to manage language and input options.

- Languages: Select a language for your system.
- Spell checker: Activate Google Spell Checker to check for spelling errors when entering text, and change its settings.
- Personal dictionary: Add new words to the phone's dictionary or remove words from the dictionary. The words you add are used for spelling check and word suggestion.
- Virtual keyboard: Configure on-screen text input methods.
- Physical keyboard: Configure assistive options for physical keyboards connected to your phone.
- Text-to-speech output: Select the speech synthesis
  engine or change its settings, set speech rate and pinch,
  play a brief sample of the speech synthesizer, and check
  whether the text-to-speech output feature supports the
  current system language.
- Pointer speed: Select how fast the pointer/mouse should scroll when you connect the phone to a trackpad or mouse accessory.

## **Navigation Key**

In the Settings app, tap **Navigation key**. You can swap the positions of the **Back** key and the **Recent apps** key. Select an option to make the switch.

### Backup & Reset

In the Settings app, tap Backup & reset.

- Back up my data: Back up app data, Wi-Fi passwords, and other settings to Google servers after you sign in to your Google account.
- Backup account: Set the Google account that the data is backed up to.
- Automatic restore: Restore previously backed up settings and data when you reinstall an app.
- Factory data reset: Reset your phone to factory default settings. All your personal data from the phone storage will be erased. You can also erase the data on the microSDHC card during the process.

## **System**

### Date & Time

In the Settings app, tap **Date & time** to set date, time, time zone, and how time is displayed. You can also use network-provided data (see *Personalizing – Setting the Date and Time*).

## Accessibility

In the Settings app, tap **Accessibility**. You can configure the system accessibility options and accessibility plug-ins on your phone, such as using **Color inversion** or **Font size** for users with sight problems.

## **Printing**

In the Settings app, tap **Printing** to configure Google Cloud Print service or other printer plug-ins installed from the Google Play Store or your printer manufacturer.

## System Updates

In the Settings app, tap **System updates** to update your PRL (preferred roaming list), your user profile, your Android software, and your phone firmware.

### **About Phone**

In the Settings app, tap **About phone** to View phone status, legal information, 4G status, and other information.

# **Troubleshooting**

If you encounter problems while using the phone, or if it performs abnormally, you can refer to the solutions below. If your particular problem cannot be resolved using the information, contact the dealer where you purchased the phone.

Problem: Phone freezes/operation is unstable.

**Solution:** Turn the phone on again. If you are unable to turn the phone off, remove and replace the battery, and then turn the phone on again. Data that was being edited is erased after your phone is powered on again.

**Problem:** Operation is unstable after a new application was installed

**Solution:** The newly installed application may be the cause. Uninstall the application in Safe mode. To turn the phone on in Safe mode, press and hold the **Power/Lock** key > touch and hold **Power off**, read the disclaimer for safe mode, and then tap **OK**.

**NOTE:** Before turning the phone on in Safe mode, it is recommended that you back up important data. After restarting in Safe mode, your phone can be powered on as usual.

Problem: Cannot use phone, mail, or Internet.

**Solution 1:** Check whether you are where signal is weak or out of service area.

Solution 2: Power the phone on again.

**Solution 3:** Is the phone in Airplane mode? To check that Airplane mode is canceled, open the Settings app, tap More, and check the Airplane mode slider.

**Solution 4:** Is data communication disabled? To check that data communication is enabled, open the Settings app, tap **Mobile networks**, and check the Data Enabled slider

Solution 5: Is a disabled data access point set? You can open the Settings app, tap Mobile networks > Access Point Names > \* > Rest to default to restore the initial APN settings.

Problem: Battery level goes down quickly.

**Solution:** Are you where signal is weak or have been out of service area for a long period? Calling where signal is weak or being out of service area uses a lot of battery.

Problem: Cannot install applications.

**Solution:** Applications cannot be installed with only a little free space on the phone or portable storage. To check free space, see *Settings – Device – Storage*. Applications not supported by your phone cannot be installed either.

Problem: Cannot unlock screen.

**Solution:** Power the phone on again. If you are unable to turn the phone off, remove and replace the battery, and then power the phone on again. Data that was being edited is erased after the phone is powered on again.

# **Specifications**

Handset specifications are shown in the following table.

| Operating system      | Android N                       |
|-----------------------|---------------------------------|
| Handset standards     | LTE/GSM/UMTS/CDMA               |
| Dimensions            | 5.7" (H) x 2.8" (W) x 0.35" (D) |
| Weight                | 5.33 oz. (with battery)         |
| Display               | 5" 854×480                      |
| Camera                | Front 2 MP; Back 5 MP           |
| Internal memory       | ROM: 8 GB, RAM: 1 GB            |
| Removable memory card | Supports microSDHC card up to   |
| Removable memory card | 32 GB                           |
| Battery               | 2200 mAh                        |
| Continuous idle time  | Up to 174 hours                 |
| Continuous talk time  | Up to 14.7 hours                |
| WAP browser version   | WAP 2.0                         |
| Bluetooth             | 4.1                             |
| HAC                   | M4/T3                           |

**NOTE:** The phone's talk time and idle time are based on ideal working environments. The use of extended backlighting, browser, and network conditions can reduce battery life and talk/idle time.